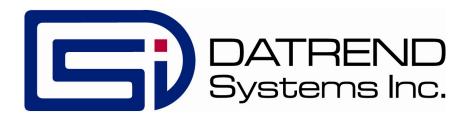

# vPad-623<sup>TM</sup>

Software Application for vPad-Rugged 2 and vPad-ES 2 Electrical Safety Analyzers

Software version: 1.01.X

**Operating Manual** 

# vPad-623<sup>™</sup>

# Software Application for vPad-Rugged 2 and vPad-ES 2 Electrical Safety Analyzers

# **Operating Manual**

© 2018 Datrend Systems Inc.
Unit 130 - 4020 Viking Way
Richmond, BC • CANADA • V6V 2L4
Tel: 800.667.6557 (North America only) or
+1.604.291.7747 • Fax +1.604.294.2355
e-mail: customerservice@datrend.com

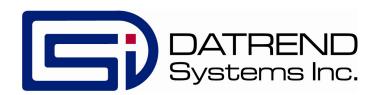

| Revision | Revision History<br>Description | Date        |
|----------|---------------------------------|-------------|
| A        | Initial release                 | 2017-Oct-17 |
| В        | Update resistance limit options | 2018-Mar-22 |

# Copyright

Datrend Systems Inc. ("DSI") agrees to a limited copyright release that allows you to reproduce manuals and other printed materials for use in service training programs and other technical publications. If you would like other reproductions or distributions, submit a written request to Datrend Systems Inc.

# **Unpacking and Inspection**

Follow standard receiving practices upon receipt of the instrument. Check the shipping carton for damage. If damage is found, stop unpacking the instrument. Notify the freight carrier and ask for an agent to be present while the instrument is unpacked. There are no special unpacking instructions, but be careful not to damage the instrument when unpacking it. Inspect the instrument for physical damage such as bent or broken parts, dents, or scratches.

#### Claims

Our routine method of shipment is via common carrier. Upon delivery, if physical damage is found, retain all packing materials in their original condition and contact the carrier immediately to file a claim.

If the instrument is delivered in good physical condition but does not operate within specifications, or if there are any other problems not caused by shipping damage, please contact your local sales representative or DSI immediately.

#### Standard Terms and Conditions

#### Refunds & Credits

Please note only serialized products (products labelled with a distinct serial number) and accessories are eligible for partial refund and/or credit. Non-serialized parts and accessory items (cables, carrying cases, auxiliary modules, etc.) are not eligible for return or refund. In order to receive a partial refund/credit, the product must not have been damaged, and must be returned complete (meaning all manuals, cables, accessories, etc.) within 90 days of original purchase and in "as new" and resalable condition. The *Return Procedure* must be followed.

#### **Return Procedure**

Every product returned for refund/credit must be accompanied by a Return Material Authorization (RMA) number, obtained from Datrend Customer Service. All items being returned must be sent *prepaid* (freight, duty, brokerage, and taxes ) to our factory location.

#### **Restocking Charges**

Products returned within 30 days of original purchase are subject to a minimum restocking fee of 15%. Products returned in excess of 30 days after purchase, but prior to 90 days, are subject to a minimum restocking fee of 20%. Additional charges for damage and/or missing parts and accessories will be applied to all returns. Products which are not in "as new" and resalable condition, are not eligible for credit return and will be returned to the customer at their expense.

#### Certification

This instrument was thoroughly tested and inspected and found to meet DSI's manufacturing specifications when it was shipped from the factory. Calibration measurements are traceable to the National Research Council of Canada (NRC) and/or the National Institute of Standards and Technology (NIST). Devices for which there are no NRC/NIST calibration standards are measured against in-house performance standards using accepted test procedures.

#### Warranty

#### Warranty and Product Support

Datrend Systems Inc. ("DSI") warrants the Base Unit of the vPad-Rugged 2<sup>™</sup> or vPad-ES 2<sup>™</sup> electrical safety analyzer (the "Datrend product") to be free from defects in materials and workmanship under normal use and service for one (1) year from the date of original purchase. This warranty will be automatically extended to **two (2) years** from the date of original purchase, provided that calibration is performed on an **annual** basis by a Datrend Authorized Service Center\*. During the warranty period DSI will, at our option, either repair or replace defects in materials and workmanship at no charge; provided the Datrend product is returned (shipping, duty, brokerage and taxes prepaid) to DSI. Any and all transportation charges incurred are the responsibility of the purchaser and are not included within this warranty. This warranty extends only to the original purchaser and does not cover damage from abuse, neglect, accident or misuse or as the result of service or modification by other than DSI. IN NO EVENT SHALL DATREND SYSTEMS INC. BE LIABLE FOR CONSEQUENTIAL DAMAGES.

This warranty is subject to the following limitations:

- Tablet PC: per tablet manufacturer's original warranty
- Standard Accessories: 90 day limited warranty
- Damage due to activation of devices under test which are connected to the "applied parts" inputs is not covered under the warranty
- Re-calibration of the instrument, which has a recommended annual calibration frequency, is not covered under the warranty.

No warranty shall apply when damage is caused by any of the following:

- Power failure, surges, or spikes,
- Damage in transit or when moving the instrument,
- Improper power supply such as low voltage, incorrect voltage, defective wiring or inadequate fuses,
- Accident, alteration, abuse or misuse of the instrument,
- Fire, water damage, theft, war, riot, hostility, acts of God, such as hurricanes, floods, etc.

Only serialized products (those items bearing a distinct serial number tag) and their accessory items are covered under this warranty. PHYSICAL DAMAGE CAUSED BY MISUSE OR PHYSICAL ABUSE IS NOT COVERED UNDER THE WARRANTY. Items such as cables and non-serialized modules are not covered under this warranty.

This warranty gives you specific legal rights and you may have other rights, which vary from province to province, state to state, or country to country. This warranty is limited to repairing the instrument to DSI's specifications.

When you return an instrument to DSI for service, repair or calibration, we recommend shipment using the original shipping foam and container. If the original packing materials are not available, we recommend the following guide for repackaging:

- Use a double-walled carton of sufficient strength for the weight being shipped.
- Use heavy paper or cardboard to protect all instrument surfaces. Use non-abrasive material around all projecting parts.
- Use at least four inches of tightly packed, industrial-approved, shock-absorbent material all around the instrument.

DSI will not be responsible for lost shipments or instruments received in damaged condition due to improper packaging or handling. All warranty claim shipments must be made on a prepaid basis (freight, duty, brokerage, and taxes). No returns will be accepted without a Return Materials Authorization ("RMA") number. Please contact Datrend (refer to Chapter 5 of this manual) to obtain an RMA number and receive help with shipping/customs documentation.

<sup>\*</sup> Subject to some exclusions, based on sales territory. Contact Datrend for details.

#### Warranty Disclaimer

Should you elect to have your instrument serviced and/or calibrated by someone other than Datrend Systems or an Authorized Service Centre, please be advised that the original warranty covering your product becomes void when the tamper-resistant Quality Seal is removed or broken without proper factory authorization. We strongly recommend, therefore, that you send your instrument to Datrend Systems or an Authorized Service Centre for service and calibration, especially during the original warranty period.

In all cases, breaking the tamper-resistant Quality Seal should be avoided at all cost, as this seal is the key to your original instrument warranty. In the event that the seal must be broken to gain internal access to the instrument (e.g., in the case of a customer-installed firmware upgrade), you must first contact Datrend Systems at 1-604-291-7747. You will be required to provide us with the serial number for your instrument as well as a valid reason for breaking the Quality Seal. You should break this seal only after you have received factory authorization. Do not break the Quality Seal before you have contacted us! Following these steps will help ensure that you will retain the original warranty on your instrument without interruption.

#### WARNING

Unauthorized user modifications or application beyond the published specifications may result in electrical shock hazards or improper operation. Datrend Systems will not be responsible for any injuries sustained due to unauthorized equipment modifications.

DSI DISCLAIMS ALL OTHER WARRANTIES, EXPRESSED OR IMPLIED, INCLUDING ANY WARRANTY OF MERCHANTABILITY OR FITNESS FOR A PARTICULAR PURPOSE OR APPLICATION.

THIS PRODUCT CONTAINS NO USER-SERVICEABLE COMPONENTS. UNAUTHORIZED REMOVAL OF THE INSTRUMENT COVER SHALL VOID THIS AND ALL OTHER EXPRESSED OR IMPLIED WARRANTIES.

Note: Calibration of Datrend products typically involves adjustment of parameters stored in firmware by proprietary software. Parties other than Datrend and its Authorized Service Centers are limited to verification of the status of the accuracy of the instrument. Do not confuse verification with calibration.

vPad<sup>™</sup>, vPad-Rugged 2<sup>™</sup>, vPad-ES 2<sup>™</sup>, vPad-623<sup>™</sup>, vPad-A6<sup>™</sup>, vPad-ES<sup>™</sup>, vPad-AS<sup>™</sup>, vPad Record Manager<sup>™</sup>, vPad-RM<sup>™</sup>, vPad-EQM<sup>™</sup>, vPad-mT<sup>™</sup>, vPad-Check<sup>™</sup>, vPad-Cal<sup>™</sup>, vPad-XPORT<sup>™</sup>, Datrend Docs<sup>™</sup> and CMX<sup>™</sup> are trademarks of Datrend Systems Inc.

Android<sup>™</sup> is trademark of Google Inc.

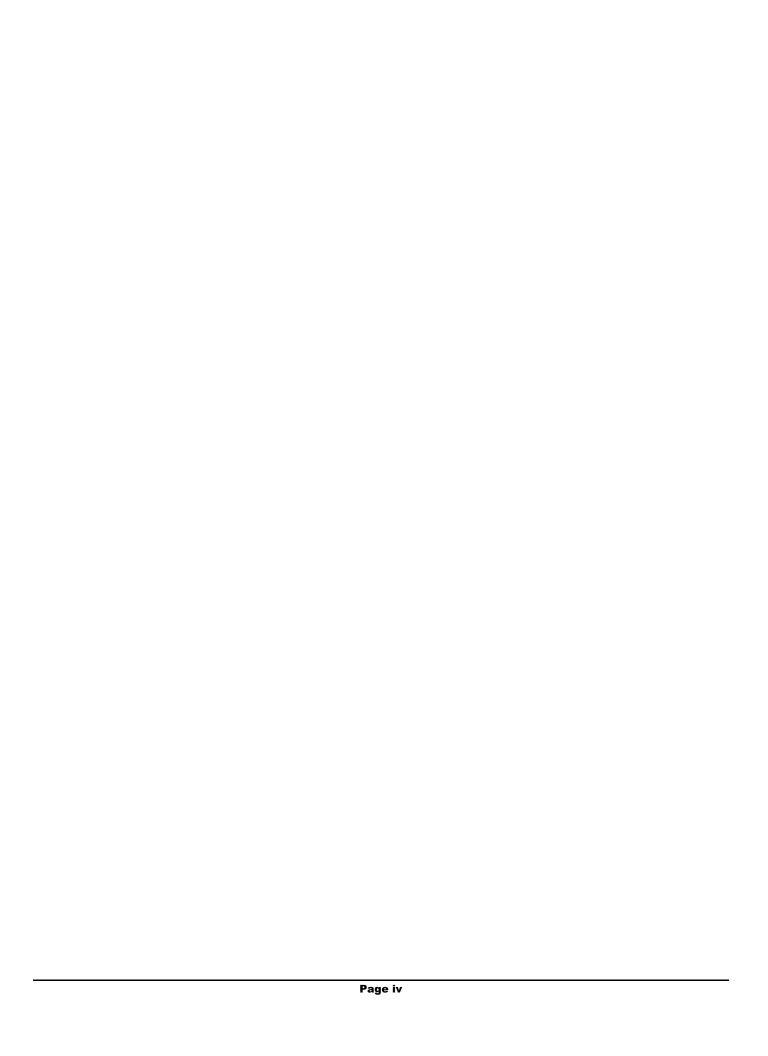

# Table of Contents SYMBOL DEFINITIONS......XI 1.3.6 Equipment and Applied Part Leakage Tests (vPad-623 app). . . . . . . . . . . . . 3 1.3.8 Leakage Current Measurement......4

|   | 3.1 vPad-Rugged 2 Setup                   |    |
|---|-------------------------------------------|----|
|   | 3.2 vPad-ES 2 Setup                       | 25 |
|   |                                           |    |
| 4 | OPERATION                                 | 31 |
|   | 4.1 HOME Screen                           | 31 |
|   | 4.2 Startup                               | 33 |
|   | 4.3 Test Navigation                       | 36 |
|   | 4.4 Receptacle Control                    | 36 |
|   | 4.5 Voltage Tests                         | 38 |
|   | 4.5.1 Mains Voltage                       | 39 |
|   | 4.5.2 External Voltage                    |    |
|   | 4.5.3 External Micropotential             | 43 |
|   | 4.6 Equipment Load Tests                  | 46 |
|   | 4.6.1 Load Current                        | 47 |
|   | 4.6.2 Power Consumption                   |    |
|   | 4.7 Earth Resistance Tests                | 49 |
|   | 4.7.1 Protective Earth Resistance         | 50 |
|   | 4.7.2 External Resistance                 | 52 |
|   | 4.7.3 Test Settings                       | 53 |
|   | 4.7.4 Measurement Method                  | 54 |
|   | 4.7.5 Test Application                    | 55 |
|   | 4.8 Insulation Resistance Test            |    |
|   | 4.8.1 Insulation Test: L1+L2 to PE        |    |
|   | 4.8.2 Insulation Test: L1+L2 to Enclosure |    |
|   | 4.8.3 Insulation Test: L1+L2 to AP        | 60 |
|   | 4.8.4 Insulation Test: AP to PE           | 61 |
|   | 4.8.5 Insulation Test: AP to Enclosure    |    |
|   | 4.8.6 Test Settings                       | 63 |
|   | 4.8.7 Test Application                    | 64 |
|   | 4.9 Leakage Current Tests                 | 65 |
|   | 4.9.1 Equipment Leakage                   |    |
|   | 4.9.2 Applied Part Leakage                |    |
|   | 4.9.3 Test Settings                       |    |
|   | 4.9.4 Test Application                    |    |
|   | 4.10 ECG Simulator                        |    |
|   | 4.10.1 ECG Test                           |    |
|   | 4.10.2 Common-Mode Test                   |    |
|   | 4.11 Equipment Inspection                 |    |
|   | 4.11.1 Inspection Tasks                   |    |
|   | 4.11.2 Performing an Inspection           |    |
|   | 4.12 Data Recording                       |    |
|   | 4.12.1 Using the Android Keyboard         |    |
|   | 4.12.2 Recording Measurements and Notes   |    |
|   | 4.12.3 Viewing Measurements and Notes     |    |
|   | 4 12 4 Recording Equipment Information    | 90 |

| 4.12.5 Creating a Test Record |    |
|-------------------------------|----|
| 5 CALIBRATION AND MAINTENANCE | 97 |
| APPENDIX A SAMPLE TEST RECORD | 90 |

| vPad-623 OPERATING MANUAL |  |  |
|---------------------------|--|--|
|                           |  |  |
|                           |  |  |
|                           |  |  |
|                           |  |  |
|                           |  |  |
|                           |  |  |
|                           |  |  |
|                           |  |  |
|                           |  |  |
|                           |  |  |
|                           |  |  |
|                           |  |  |
|                           |  |  |
|                           |  |  |
|                           |  |  |
|                           |  |  |
|                           |  |  |
|                           |  |  |
|                           |  |  |

# **Abbreviations and Definitions**

The following abbreviations, terms and acronyms are used throughout this manual:

Micro-ampere μΑ

Α **Ampere** 

AAMI American Association of Medical Instrumentation

AP Applied Parts (patient leads)

Software application for a mobile device App

Abbreviation for circuit (ie. electrical circuit in a power distribution Cct.

system)

See GND Earth

**EUT** Equipment Under Test. The electrical device being tested.

Ground fault circuit interrupter. A device that shuts off an electric power **GFCI** 

circuit when it detects a current flowing along an unintended path.

The line (conductor) connected to a place that is maintained at **GND** or Ground

"Ground" or "Earth" voltage. Same as Protective Earth.

Hertz Hz

**IEC** International Electrotechnical Commission

IME Android input method (e.g. keyboard)

kilohertz kHz

L1, Line 1 or Hot Line 1 of the AC supply voltage, or "mains". In North America, the "Hot"

or "Live" line (conductor) of the AC supply.

L2, Line 2 or Neutral Line 2 of the AC supply voltage, or "mains". In North America, the

"Neutral" line (conductor) of the AC supply.

LA left arm ECG lead LL

left leg ECG lead

**MAINS** The voltage provided by the building installation, nominally 120 VAC or

230 VAC depending on the country

M.A.P. / MAP Mains on applied part(s)

Measurement Category I

**Terminal** 

Intended for measurements on circuits with no direct connection to

MAINS (CAT I)

**Measurement Category II** 

**Terminal** 

Intended for measurements on circuits which may have a direct

connection to MAINS (CAT II)

MHz Megahertz

NC Normal Condition of AC supply to EUT: ground and neutral are both

connected

PE Protective Earth. The line (conductor) connected to a place that is

maintained at "Ground" or "Earth" voltage.

RA right arm ECG lead

RL right leg ECG lead

RCD Residual current device; see GFCI

RMS Root-Mean-Square measurement of a parameter (eg. Vrms, Arms....)

SA Electrical Safety Analyzer

Safety Standard Standards established by various national and international regulatory

agencies. Recognized Standards Organizations include:

AAMI - Association for Advancement of Medical Instrumentation

IEC - International Electrotechnical Commission

SFC Single-fault condition of AC supply to EUT: either ground or neutral is

disconnected, but not both

Type B (Body) IEC protection class referring to patient-applied parts (leads) which are

not isolated from ground

Type BF (Body Floating) IEC protection class referring to patient-applied parts (leads) which are

isolated from ground

Type CF (Cardiac Floating) IEC protection class referring to patient-applied parts (leads) which are

isolated from ground and also intended for direct cardiac application

**V** Volt

V1-V6 Precordial (chest) ECG leads

Vrms Volts rms

# **Symbol Definitions**

The following symbols may be found on the vPad-Rugged 2<sup>™</sup> or vPad-ES 2<sup>™</sup> electrical safety analyzer (referred to below as "the analyzer"):

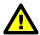

CONSULT MANUAL FOR PROPER OPERATION

The operating manual provides valuable information on the proper use of the analyzer with the vPad-623 software. It is highly recommended the operator read the instructions thoroughly before operating the device. It is possible to damage the Equipment Under Test (EUT) and/or cause harm to the operator if the analyzer or vPad-623 software is used incorrectly.

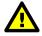

Patient Leads: Hazardous Voltage: 264 VAC or 500 VDC max

This warning appears on or near the labelling for the patient lead connections. During testing of the isolation of the EUT patient applied parts leads with respect to either ground, or to the power input leads, a voltage of either 100% of the AC line voltage or 500 VDC may be present on the (CAT I) lead connectors. This voltage may reach a maximum of ~264 VAC or 500 VDC and, while current limited, represents a serious shock hazard to the operator. Proper precautions should be taken when performing a test which includes the application of this voltage to the EUT patient leads. The vPad-623 software will indicate when a hazardous voltage is present at the patient lead connectors.

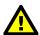

CAUTION: Electrical Shock Hazard, Refer Servicing to Qualified Personnel CAUTION: Consult Accompanying Documents

These warnings appear on the serial number label of the analyzer. The analyzer contains hazardous electrical voltages internally which WILL BE present when the covers are removed. The operator should read the Operating Manual to determine what actions to take in the event of failure of the analyzer or the vPad-623 software. Refer to the Troubleshooting and Maintenance Section of the Operating Manual.

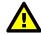

Kelvin Cable

The Kelvin Cable (CAT I) is used to measure the Line Cord Grounding Resistance, using a pulsed 1 amp current (200 mA RMS). The voltage present at these terminals is below 6 volts. Consult the Operating Manual for the proper operation of the Grounding Resistance test.

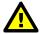

DO NOT EXCEED THE FOLLOWING CURRENT LOAD ON THE EUT RECEPTACLE:

15AMPS @ 100 - 120 VAC, 60 Hz (in 20A circuit) 11AMPS @ 100 - 120 VAC, 60 Hz (in 15A circuit) 12AMPS @ 230 VAC, 50 Hz (in 16A circuit)

The regulatory requirements for loading a circuit (cct.) in a power distribution system sets a current limit on any individual receptacle to 80% of the value of the circuit breaker on that circuit. For instance, in a circuit with a 15A circuit breaker (or fuse), the maximum current allowed to be drawn from any individual receptacle is 12A. Allowing 1A for the analyzer's internal circuitry, the load current for the Equipment Under Test (EUT) should not exceed 11A. These limits are set by the Electrical Code in most jurisdictions in an attempt to avoid unexpected circuit overloads and subsequent circuit failure. If the EUT load is expected to approach the maximum value on a routine basis, it is recommended that a circuit with only a single receptacle be provided for use with the analyzer.

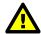

WARNING: OPENING THE vPad SAFETY ANALYZER MAY COMPROMISE USER SAFETY. REFER SERVICING TO DATREND AUTHORIZED AGENT.

A vPad electrical safety analyzer is a complex instrument which contains internally distributed line voltages and other high voltages for specific measurement purposes. Failure to observe appropriate measures when the instrument has been opened, or failure to reassemble correctly may compromise the safety of the user.

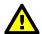

WARNING: GROUNDING CIRCUIT CONTINUITY IS VITAL FOR SAFE OPERATION. NEVER OPERATE THE vPad SAFETY ANALYZER WITH GROUNDING CONDUCTOR DISCONNECTED.

Proper grounding is essential to ensure operator safety. Do not bypass the grounding provisions inherent in the design of the analyzer, otherwise, the operator may be subjected to an electrical shock risk.

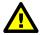

WARNING: HAZARDOUS VOLTAGES OR CONDITIONS MAY EXIST DURING TESTS. CONSULT THE ACCOMPANYING DOCUMENTS FOR APPROPRIATE PRECAUTIONS.

During the execution of an electrical safety test on the EUT, the analyzer may apply a high voltage (up to 264 VAC) to the EUT. While this voltage is current limited, it does represent a shock hazard to the operator if precautions are not followed. Consult the instructions in this manual regarding Isolation Leakage Current tests (MAP test) for further information.

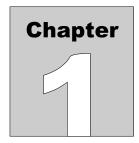

# 1 Specifications

vPad-623 is a software application or "app" that may be used to operate either the vPad-Rugged 2 or the vPad-ES 2 electrical safety analyzer. The following specifications describe the capabilities of both vPad-Rugged 2 or vPad-ES 2 when either is used in conjunction with the vPad-623 app.

# **Equipment Performance Specifications**

# 1.1 Electrical Safety Testing Standards

- IEC 62353
- IEC 60601 (via vPad-ES application, included)
- AAMI-ES1 (via vPad-ES application, included)

# 1.2 Safety Tests

- Mains Voltage
- External (point-to-point) Voltage
- External (point-to-point) Micropotential
- Equipment Load Current
- Equipment Power Consumption
- Protective Earth Resistance
- External (point-to-point) Resistance
- Equipment Leakage Current
- Applied Part Leakage
- Insulation Resistance

# 1.3 Instrument Specifications

# 1.3.1 Voltage Measurement

Mains voltage

Accuracy ......  $\pm (2 \% \text{ of reading} + 0.2 \text{ V})$ 

External (point-to-point) voltage

External (point-to-point) micropotential

Ranges...... 0 to 199.9 mV rms

200 to 1,999 mV rms 2,000 to 19,999 mV rms

Accuracy ......  $\pm (1 \% \text{ of reading} + 1 \text{ mV})$ 

# 1.3.2 Load Current Measurement

Duty cycle ...... 0 A to 10 A, continuous

10 A to 15 A, 7 min. on/3 min. off 15A to 20 A, 5 min. on/5 min. off

# 1.3.3 Power Measurement

# 1.3.4 Earth Resistance Measurement

Range ...... 0.000 to 2.000  $\Omega$ 

Accuracy ......  $\pm$ (1 % of reading + 0.02  $\Omega$ )

# 1.3.5 Insulation Resistance Measurement

| Ranges                              | Test Voltage: 500V and 250V                           |
|-------------------------------------|-------------------------------------------------------|
| O                                   | $0.5 \text{ to } 4.9 \text{ M}\Omega$                 |
|                                     | 5 to 49 M $\Omega$                                    |
|                                     | $50$ to $999.9~\mathrm{M}\Omega$                      |
|                                     | Test Voltage: 100V and 50V                            |
|                                     | $0.1 \text{ to } 0.9 \text{ M}\Omega$                 |
|                                     | 1 to 9.9 M $\Omega$                                   |
|                                     | $10 \text{ to } 99.9 \text{ M}\Omega$                 |
| Range Selection                     | Automatic                                             |
| Accuracy                            |                                                       |
| Test Voltage: 500V and 250V         |                                                       |
| $5~\mathrm{M}\Omega$ Range          | $\pm (1 \% \text{ of reading} + 0.1 \text{ M}\Omega)$ |
| $50 \text{ M}\Omega$ Range          | $\pm (2 \% \text{ of reading} + 0.2 \text{ M}\Omega)$ |
| 50 to 500 M $\Omega$                | $\pm$ (5 % of reading + 0.2 M $\Omega$ )              |
| Test Voltage: 100V and 50V          |                                                       |
| $1~\mathrm{M}\Omega$ Range          | $\pm$ (1 % of reading + 0.1 M $\Omega$ )              |
| $10~\mathrm{M}\Omega$ Range         | $\pm (2 \% \text{ of reading} + 0.2 \text{ M}\Omega)$ |
| $10 \text{ to } 50 \text{ M}\Omega$ | $\pm$ (5 % of reading + 0.2 M $\Omega$ )              |
| Test Voltage                        |                                                       |
| Selections                          | 500V, 250V, 100V or 50V                               |
| Accuracy                            | $\pm 5$ % for 0 to 1 mA load                          |
| Maximum load capacitance            | 1 μF                                                  |

# 1.3.6 Equipment and Applied Part Leakage Tests (vPad-623 app)

# 1.3.7 Chassis and Lead Leakage Tests (vPad-ES app)

# 1.3.8 Leakage Current Measurement

| Crest Factor                  | <= 3                                            |
|-------------------------------|-------------------------------------------------|
| Ranges                        | Direct and Alternative Methods                  |
|                               | 0.0 to 199.9 μA                                 |
|                               | 200 to 1,999 μA                                 |
|                               | 2,000 to 19,999 μA                              |
|                               | Differential Method                             |
|                               | 50.0 to 199.0 μA                                |
|                               | 200 to 1,999 μA                                 |
|                               | 2,000 to 19,999 μA                              |
| Accuracy                      |                                                 |
| Direct and Alternative Method | <u>ds</u>                                       |
| DC to 1 kHz                   | $\pm (1 \% \text{ of reading} + 1 \mu\text{A})$ |
| 1 to 100 kHz                  | $\pm (2 \% \text{ of reading} + 1 \mu\text{A})$ |
| 100 kHz to 1 MHz              | $\pm$ (5 % of reading + 1 $\mu$ A)              |
| Differential Method           |                                                 |
| 50.0 to 20,000 μA             | $\pm$ (5 % of reading + 20 $\mu$ A)             |
| Isolation test voltage        | $100 \% \pm 5 \%$ of AC supply                  |

# 1.3.9 ECG Simulator

| Output        |                                                |
|---------------|------------------------------------------------|
| Amplitude     | 1 mV QRS into Lead II                          |
| Impedance     | 500 ohms                                       |
| Accuracy      |                                                |
| Frequency     | ±1 %                                           |
| Amplitude     |                                                |
| Waveforms     |                                                |
| ECG Complex   | 30, 60, 120, 180, 240 and 300 BPM              |
| Square wave   | 0.125 Hz, 2 Hz and 1 kHz                       |
| Pulse wave    | 63 msec, 30PPM and 60PPM                       |
| Triangle wave | 2 Hz                                           |
| Sine wave     | 0.5, 10, 40, 50, 60 and 100 Hz                 |
| CMRR tests    | SQR 2Hz & 1 kHz, PUL 4 sec, SIN 0.5, 50 & 60Hz |
| Arryhthmias   | VFIB. AFIB. SVT. VTACH. PVC and ASYS           |

# 1.4 Measurement Terminals

# 1.4.1 Test Receptacle

| Category                              | CAT II                       |
|---------------------------------------|------------------------------|
| Maximum Voltage                       |                              |
| North America                         | 132 VAC                      |
| Europe/Asia                           | 264 VAC                      |
| Maximum Current                       |                              |
| North America                         | 15A AC                       |
| Europe/Asia                           | 13A AC                       |
| Refer to "Notes" specified under Elec | ctrical Ratings, section 1.6 |

# 1.4.2 Current Source Terminals (SRC+/-)

| Category        | CAT I      |
|-----------------|------------|
| Maximum Voltage | 6V         |
| Maximum Current | 200 mA RMS |

# 1.4.3 Meter Input Terminals (EXT+/-)

| Category              | CAT I         |
|-----------------------|---------------|
| Maximum Voltage       |               |
| External µA/mV mode   | 20V           |
| External voltage mode | 300V          |
| Maximum Current       | 0.2 mA @ 300V |

# 1.4.4 ECG Terminals (APx)

| Category        | CATI                     |
|-----------------|--------------------------|
| Maximum Voltage | 264 VAC (Isolation Test) |
| Maximum Current | 14mA AC @ 264 VAC        |

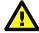

Connect measurement terminals **ONLY** as instructed in this manual. See Chapter 4, Operation

# 1.5 User Interface

Wired Connectivity...... Micro USB 2.0 Type B

USB 2.0 Type A (premium tablet only)

XBUS Interface (RJ11-6)

Bluetooth 2.1+ EDR

Memory Internal...... 16GB Maximum †

Modes of Operation...... Manual (standard)

Automatic (accessory option)

<sup>†</sup>16 GB is the maximum amount of internal memory installed in the tablet. The internal memory is formatted similar to a hard disk to facilitate storage and access to data including the Operating System, Programs, and Data. The formatting process reduces that amount of storage available for use by the tablet. Additionally, the Operating System can consume up to 4 GB of storage. The nominal internal storage available for users is approximately 12 GB as shipped from Datrend.

If additional storage is required, an SD card can be installed in the tablet. Upon initial installation of an SD card, check for proper operation and that the correct size is reported. It may be necessary to format your SD card. If so, ensure that the card is formatted for the FAT32 file system, and that the long format mode is used (do NOT use "quick format").

# **Equipment Technical Specifications**

# 1.6 Electrical Ratings

Country Specific:  $120 \text{ VAC} \pm 10\%$ , 60 Hz, 16 A in 20 A circuit

120 VAC ± 10%, 60 Hz, 12A in 15A circuit

 $230 \text{ VAC} \pm 10\%$ , 50 Hz, 13 A

#### Notes:

- This instrument has been designed to test equipment that meets local power distribution standards, which limit devices to draw no more than 80% of the specified current capacity of a circuit. For instance, a single device should draw no more than 16A from a single receptacle on a 20A circuit.
- Transient overvoltages typically present on the mains supply are expected to be impulse withstand (overvoltage) category II of IEC 60364-4-443

# 1.7 Externally-Accessible Fuses

20A / 250V AGC

# 1.8 Environment for Use

15 to 40 °C 10% to 90% RH Altitude: 2000m max. Indoor use only Pollution Degree 2

# 1.9 Dimensions

| Base unit                   | vPad-Rugged 2                           |
|-----------------------------|-----------------------------------------|
|                             | 14.3 x 11.1 x 4.7 in. (36 x 28 x 12 cm) |
|                             | vPad-ES 2                               |
|                             | 11.8 x 8.9 x 3.3 in. (30 x 23 x 8.4 cm) |
|                             |                                         |
| Tablet PC                   | 10.5 x 6.7 x 0.5 in. (27 x 17 x 1.3 cm) |
| (detachable from Base Unit) |                                         |

# 1.10 Weight

| vPad-Rugged 2   | vPad-ES 2       |
|-----------------|-----------------|
| 9.0 lb (4.1 kg) | 5.5 lb (2.5 kg) |

# 1.11 Standard Accessories

| vPad Kelvin CablevPad Tablet USB CablevPad Tablet DC CablevPad Tablet DC Cablev | P/N 3140-475<br>P/N 3140-478<br>P/N 3140-476 (12V) or -477 (5V), depending on tablet model |
|---------------------------------------------------------------------------------|--------------------------------------------------------------------------------------------|
| Power Cord (country specific)                                                   |                                                                                            |
| North America 15A                                                               | P/N 3000-009                                                                               |
| North America 20A                                                               | P/N 3000-010                                                                               |
| Continental Europe                                                              | P/N 3000-011                                                                               |
| United Kingdom                                                                  | P/N 3000-012                                                                               |
| Australia                                                                       | P/N 3000-018                                                                               |

# 1.12 Optional Accessories

For a complete list of available accessories, visit <u>www.datrend.com</u> or contact Datrend Customer Service (see Chapter 5 for contact details).

# 1.13 Compliance With Standards

vPad-Rugged 2 and vPad-ES 2 meet applicable requirements of the following safety standards:

CAN/CSA-C22.2 No. 61010-1-(2<sup>nd</sup> Edition) - Safety Requirements for Electrical Equipment for Measurement, Control, and Laboratory Use, Part 1: General Requirements

UL Std. No. 61010-1 ( $2^{nd}$  Edition) - Safety Requirements for Electrical Equipment for Measurement, Control, and Laboratory Use - Part 1: General Requirements

# Chapter

# 2 Overview

The vPad-623<sup>TM</sup> software application or "app" is intended for use with vPad-Rugged 2<sup>TM</sup> and vPad-ES 2<sup>TM</sup> electrical safety analyzers. vPad-Rugged 2 and vPad-ES 2 are test instruments which facilitate electrical safety testing of medical devices with patient leads. Each vPad safety analyzer is comprised of a Base Unit which contains the instrumentation, and an Android<sup>TM</sup>-powered tablet which provides a user interface. When used in conjunction with the vPad-623 app, the analyzers can perform manual safety tests as specified in the IEC 62353 standard.

This chapter contains an overview of features of the safety analyzer when operated via the vPad-623 app. A summary of testing requirements in the IEC 62353 safety standard (Medical Electrical Equipment - Recurrent test and test after repair of medical electrical equipment) is included at the end.

# 2.1 Features

# 2.1.1 Analyzer Base Unit

Depending on the model of your vPad safety analyzer, the controls and interfaces may be in different locations on the Base Unit. Referring to Figure 1 (vPad-Rugged 2) and Figure 2 (vPad-ES 2), features of the Base Unit are:

| Item Description/Function |                             | Description/Function                                                                                  |
|---------------------------|-----------------------------|----------------------------------------------------------------------------------------------------|
| 1.                        | AC supply input             | Connect to AC power supply using line cord provided with the analyzer                                 |
| 2.                        | Line fuse                   | Mains supply fuse; when necessary, replace with AGC 20A / 250V                                        |
| 3.                        | Test point, PE              | Test point connected to protective earth (PE) of the AC mains supply (provided on vPad-Rugged 2 only) |
| 4.                        | Test receptacle             | Connect to AC power input of Equipment Under Test (EUT)                                               |
| 5.                        | Receptacle Active indicator | Lights when AC power is applied to/available at test receptacle (4)                                   |

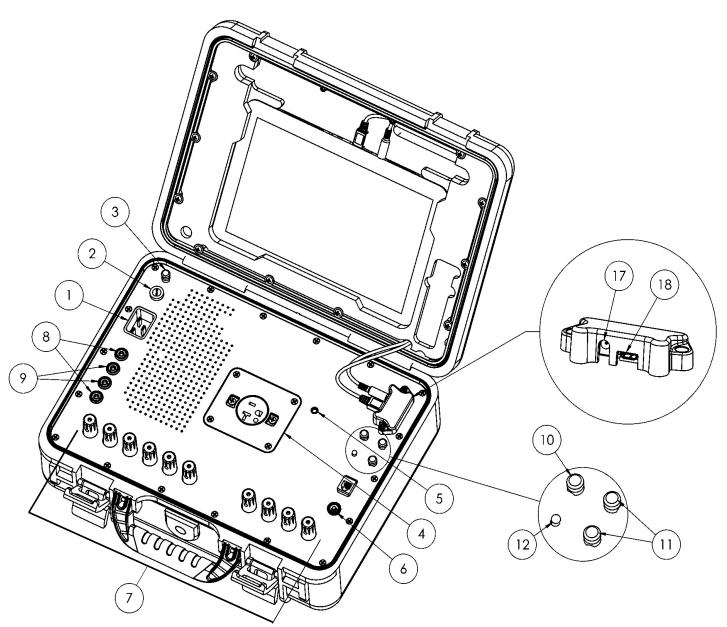

Figure 1 - Base Unit of vPad-Rugged 2.

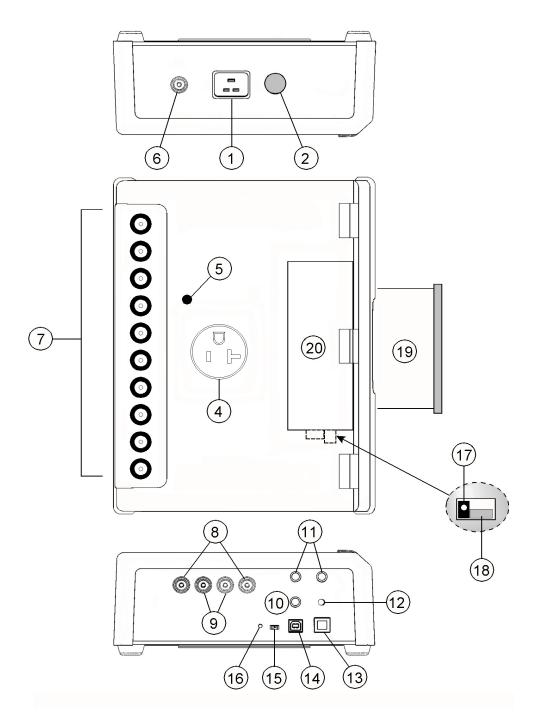

Figure 2 - Base Unit of vPad-ES 2.

| Item                            | Description/Function                                                                                                    |  |  |
|---------------------------------|----------------------------------------------------------------------------------------------------|--|--|
| 6. AUX test jack                | Use when testing applied part leakage current of Class II medical equipment                                                                                                    |  |  |
| 7. Binding posts                | Connect to EUT patient leads or applied parts, for example, ECG leads                                                                                                    |  |  |
| 8. Current source, SRC+/-       | Current source output for four-wire resistance measurement                                                                                                    |  |  |
| 9. Meter input, EXT+/-          | Input to voltmeter or leakage measuring device                                                                                                    |  |  |
| 10. Test current, 100μA         | Use to verify function of leakage measuring device                                                                                                    |  |  |
| 11. Test resistor, $1.0 \Omega$ | Use to verify function of ohmmeter                                                                                                    |  |  |
| 12. AC supply indicator         | Lights when AC supply is connected to Base Unit                                                                                                    |  |  |
| 13. XBUS Port                   | Connect to Vision-Pad Technology <sup>TM</sup> accessory devices                                                                                                    |  |  |
| 14. PC IN                       | USB Type B (Device) - connect to PC for remote control of the vPad-ES 2 Base Unit                                                                                                    |  |  |
| 15. Normal/remote switch        | Set <b>vPad-ES 2</b> Base Unit to "normal" for safety analyzer operation by Android tablet; set to "remote" for operation via remote control from PC running Microsoft Windows® (Android tablet is bypassed) |  |  |
| 16. Reset button                | Press to reset the <b>vPad-ES 2</b> Base Unit                                                                                                    |  |  |
| 17. TABLET DC                   | Connect to DC power input of tablet, using cable provided (either 12V (P/N 3140-476) or 5V (P/N 3140-477), according to tablet model)                                                                        |  |  |
| 18. TABLET USB                  | Connect to USB port of tablet, using cable provided (P/N 3140-478)                                                                                                    |  |  |
| 19. Tablet tray                 | Supports tablet when <b>vPad-ES 2</b> Base Unit is in use                                                                                                    |  |  |
| 20. Cable storage bay           | Holds tablet USB and Power cables when transporting or storing the <b>vPad-ES2</b> Base Unit                                                                                                    |  |  |

# 2.1.2 Test Receptacle Configuration

vPad electrical safety analyzers are typically equipped with one of the following test receptacles. For additional receptacle configurations, please contact Datrend Customer Service (see Chapter 5 for contact details).

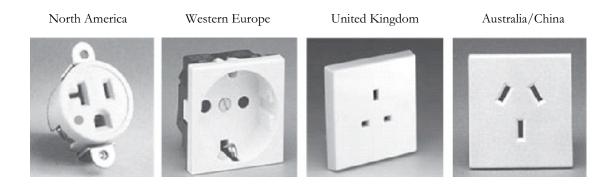

# 2.1.3 User Interface

The user interface of vPad safety analyzers is based on an Android<sup>TM</sup>-powered tablet computer. Android provides numerous features which make these analyzers unique as biomedical test instruments:

- High Definition (HD) colour display with capacitive touchscreen
- 4 to 16GB of internal memory (depending on tablet model), expandable via accessory SD Card
- WiFi for wireless connectivity to printers, PC's and the Internet
- Bluetooth for wireless connectivity to PC's and hardware add-ons (keyboard; barcode scanner; etc.)
- USB Host Port on premium Vision-Pad tablets supports hardwired accessories such as flash drive, keyboard, barcode scanner, etc.
- Still-image camera and audio/video recorder (tablet dependent)
- Full-size (8½ x 11") document printing
- Pre-installed software applications ("apps"): file manager; Internet browser; PDF and e-book reader; e-mail; calendar; notepad; plus many others
- More Android apps easily installable via direct download from Google Play, GetJar, and other sources

The vPad-623 app for Android drives the Analyzer Base Unit of vPad-Rugged 2 or vPad-ES 2. In addition to large, easy-to-read indicators and pushbutton controls necessary for analyzer operation, Datrend's vPad apps provide data recording and other features which are unprecedented in a safety analyzer in this price range:

- Save tens of thousands of Test Records on the safety analyzer, with each Record storing a practically unlimited number of measurement values in combination with in-line notations
- Save equipment information to Test Records, including control number, description, make, model, serial number and more
- Perform and record equipment inspections following the *General Devices Acceptance Procedure* published by the ECRI Institute (USA)
- Manage vPad Test Records: copy; delete; convert to PDF; and print to full-size (8½ x 11") pages on an individual basis or on multiple selected Records at once

More information on the many features of the user interface and apps may be found in Chapter 4 of this manual.

# 2.2 Test Modes

vPad-623 provides a variety of test modes which are useful for performing electrical safety measurements on medical equipment.

| Mains Voltage              | Use this mode to test the AC supply which powers the safety analyzer. Measure voltages from AC mains Line 1 (L1) to Line 2 (L2); from L1 to Protective Earth (PE); and from L2 to PE.                                                                           |
|----------------------------|----------------------------------------------------------------------------------------------------|
| External Voltage           | Use this mode to check larger voltages between two arbitrary points, up to 300V RMS maximum.                                                                                                    |
| External<br>Micropotential | Use this mode to observe small voltages in the millivolt range between two arbitrary points. In this mode, the voltmeter has a low input resistance (1 kohm). vPad-623 auto-ranges to suit the potential being measured (200, 2000 or 20000 mV RMS full scale). |
| Load Current               | Use this mode to measure current drawn from the AC mains supply by the equipment under test (EUT). vPad-623 auto-ranges to suit the current being measured (2A or 20A AC full scale).                                                                           |

| Power                             | Use this mode to measure the power consumption of the EUT. Power is calculated from the product of the line voltage and load current. This test mode is useful for monitoring power consumption of loads over 50W.                                                                                                    |
|-----------------------------------|----------------------------------------------------------------------------------------------------|
| Protective<br>Earth<br>Resistance | Use this mode to test the resistance of the EUT's power supply cord, up to a maximum of 2 $\Omega$ . In this test mode, vPad-623 uses an isolated, four-wire ohmmeter with a pulsed 1 amp current source.                                                                                                    |
| External<br>Resistance            | Use this mode to measure resistance between two arbitrary points, up to 2 $\Omega$ . A four-wire ohmmeter is used.                                                                                                    |
| Equipment<br>Le akag e            | Use this mode to check for leakage current that may flow from both the chassis or enclosure and the "Applied Parts" of the EUT to ground of the AC supply.                                                                                                    |
|                                   | The leakage measuring device (MD) is configured for true-rms measurement, per the standard. Depending on the leakage measurement method used, the test receptacle may be set to normal or reverse polarity. As required, vPad-623 autoranges to suit the leakage being measured (200, 2000 or 20000 $\mu A$ full scale). |
| Applied Part<br>Le akag e         | Use this mode to check for leakage current from EUT "Applied Parts" or patient leads to Earth of the AC mains supply, when an isolated voltage equal to the mains is connected to one or more leads.                                                                                                    |
|                                   | Applied Parts (AP) may be tested in various combinations or groups, according to their medical function.                                                                                                    |
| Insulation<br>Resistance          | Use this mode to measure the insulation resistance between the Mains Part and the PE, enclosure, or AP of the EUT; and, the insulation resistance between the EUT AP and PE or enclosure.                                                                                                    |
| ECG Sim ulator                    | Use this mode to produce calibrated test signals such as pulse, square, sine and physiological waveforms which are useful in testing patient monitoring systems.                                                                                                    |

In addition to measurements required by the IEC 62353 standard, the vPad safety analyzers can be used to perform electrical safety testing in accordance with IEC 60601 and AAMI-ES1 standards. IEC 60601 and AAMI-ES1 safety tests are implemented in the vPad-ES app, which is installed on the Android tablet of each safety analyzer. Refer to MN-074 vPad-ES Operating Manual, included in the Datrend document library on the tablet, for instructions on using the analyzer to perform IEC 60601 and AAMI-ES1 tests.

# 2.3 Safety Test Standards

vPad-623 may be used to perform electrical safety tests of medical devices with patient leads, following the IEC 62353 standard. TABLE 2.3-1 defines terms which pertain in general to electrical safety testing of medical equipment.

**TABLE 2.3-1: Safety Test Terminology** 

| Term    | Definition                                                                                                  |
|---------|----------------------------------------------------------------------------------------------------|
| EUT     | Equipment Under Test                                                                                        |
| NC      | Normal operating condition. AC supply to EUT has PE (ground) and L2 (neutral) both normal (closed).         |
| SFC     | Single-Fault Condition. AC supply to EUT has ground disconnected (open).                                    |
| AP      | Applied Part(s). IEC term referring to patient / ECG leads of EUT                                           |
| Type B  | IEC applied part protection class, type "Body" (non-isolated)                                               |
| Type BF | IEC applied part protection class, type "Body-Floating" (isolated)                                          |
| Type CF | IEC applied part protection class, type "Cardiac-Floating" (isolated, rated for direct cardiac application) |

Leakage current testing is performed by connecting a measuring device, or "MD", to the EUT chassis and/or patient leads. vPad-Rugged 2 and vPad-ES 2 incorporate the measuring device specified by the IEC 62353 standard, which is shown in Figure 3. The MD incorporates a low-pass filter between the 1k test resistance and millivoltmeter to compensate for an allowable increase in leakage limits with increasing frequency.

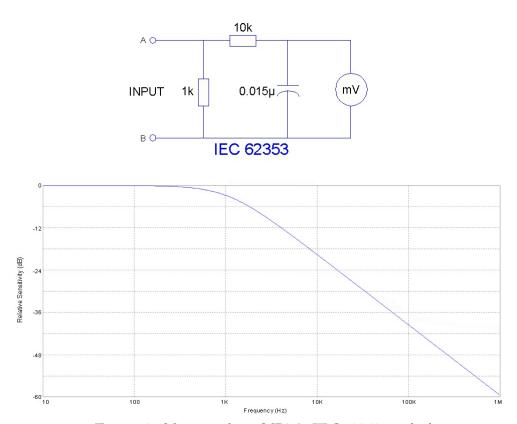

Figure 3 - Measuring device (MD) for IEC 62353 standard.

In addition to specifying the measuring device circuit, the IEC 62353 standard also specifies test conditions under which leakage current must be measured. The requirements of the standard and the practical interpretation of these requirements are summarized in TABLE 2.3-2. vPad-623 meets these requirements by providing the necessary test settings that enable you to follow the IEC 62353 standard.

TABLE 2.3-2: Leakage Test Requirements of IEC 62353

| Test Requirement                                                                                                    | Practical Interpretation                                                                                                    |
|----------------------------------------------------------------------------------------------------|----------------------------------------------------------------------------------------------------|
| When testing by direct or differential method, test at mains voltage and in either position of the mains plug, if applicable.                                                                                                    | Measure leakage with normal AC mains polarity, and with reversed mains polarity.                                                                                                    |
| Test leakage with equipment in all intended functional conditions (i.e. switch positions) that influence the leakage current. The highest value and the related condition, if relevant, shall be documented.                                                                      | Unless a specific functional condition is known a priori to produce the highest leakage, test with EUT power switch set to "OFF" position, and with EUT power switch set to "ON" position. Testing with equipment set to additional functional states may be necessary to find the highest leakage.                                                                                                    |
| Test applied part leakage with all patient connections of a single function of the Applied Part connected together. When testing equipment with multiple Applied Parts, test each Applied Part in turn. Applied Parts which are not part of a measurement shall be left floating. | When patient connections of a common medical function are shorted together, the shorted leads will then form a single "Applied Part" per the definition of IEC 62353.  For example, in testing leakage current of a portable patient monitor which provides three ECG leads and two invasive blood pressure (IBP) channels, the IEC 62353 standard requires that the ECG leads must be shorted together and measured, while leaving the two IBP connections floating. Then, the two IBP connections are shorted together and measured, while leaving the three ECG leads floating.  Leakage current is measured and recorded for each medical function separately. According to additional requirements above, test with normal/reverse mains polarity and with EUT on/off.  All leakage values must be less than the maximum limit specified in IEC 62353 (see TABLE 2.3-3 following). |

Acceptance limits according to IEC 62353 are shown in TABLE 2.3-3. These limits are applied by vPad-623 to determine the pass/fail result of a measurement. Note the following with respect to TABLE 2.3-3:

- EUT ON or OFF and supply polarity reversed are normal operating conditions and have no bearing on limits specified.
- Equipment Class affects the limit for Equipment Leakage. Cord-connected equipment without protective earth connection, designated as Class II, must have lower leakage than Class I equipment, which has a three-wire power cord.
- Applied Part Type affects the limit for Applied Part Leakage. Applied Parts intended for direct cardiac application, designated as Type CF, must have lower leakage than Type BF Applied Parts, which are sufficiently isolated for body application but are not for application near or on the heart.

**TABLE 2.3-3: Measurement Limits** 

| Test                                        | Test Condition                       | IEC 62353 (Ed. 2)                                                                                             |
|---------------------------------------------|--------------------------------------|----------------------------------------------------------------------------------------------------|
| Protective Earth<br>Resistance              |                                      | 0.3 Ω                                                                                                    |
|                                             | Including RCD/GFCI outlet            | 0.5 Ω                                                                                                    |
| Equipment Leakage                           | Direct or differential method        | Class I: 500 μA<br>Class II: 100 μA                                                                           |
|                                             | Alternative method                   | Class I: 1000 μA<br>Class II: 500 μA                                                                          |
| Applied Part Leakage                        | Mains voltage on applied parts (MAP) | Type BF Leads: 5000 μA<br>Type CF Leads: 50 μA                                                                |
|                                             | Mains part to protective earth       | 2 ΜΩ                                                                                                    |
|                                             | Mains part to enclosure              | 7 ΜΩ                                                                                                    |
| Insulation Resistance (Limits are optional) | Mains Parts to applied parts         | B Type, Class I: $2 \text{ M}\Omega$<br>B Type, Class II: $7 \text{ M}\Omega$<br>F Type: $70 \text{ M}\Omega$ |
|                                             | Applied parts to protective earth    | 70 ΜΩ                                                                                                    |
|                                             | Applied parts to enclosure           | 70 ΜΩ                                                                                                    |

| vPad-623 OPERATING MANUAL |  |  |  |  |
|---------------------------|--|--|--|--|
|                           |  |  |  |  |
|                           |  |  |  |  |
|                           |  |  |  |  |
|                           |  |  |  |  |
|                           |  |  |  |  |
|                           |  |  |  |  |
|                           |  |  |  |  |
|                           |  |  |  |  |
|                           |  |  |  |  |
|                           |  |  |  |  |
|                           |  |  |  |  |
|                           |  |  |  |  |
|                           |  |  |  |  |
|                           |  |  |  |  |
|                           |  |  |  |  |
|                           |  |  |  |  |
|                           |  |  |  |  |

# Chapter

# 3 Setup

# 3.1 vPad-Rugged 2 Setup

Place vPad-Rugged 2 on a stable, flat surface. Release the latches next to the handle by pressing down on the lock while lifting up the bottom lever.

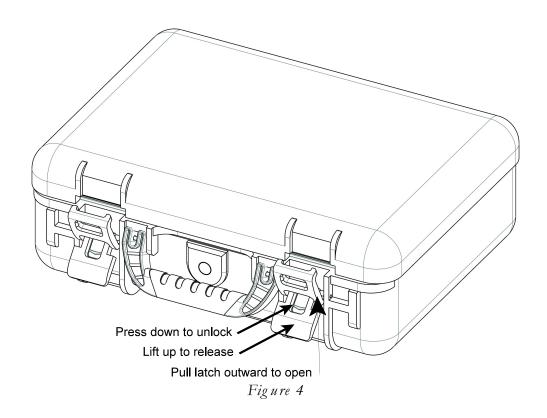

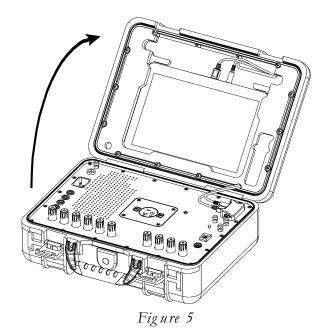

Lift the top cover upward until the cover comes to rest in the open position. The tablet is secured inside the top cover.

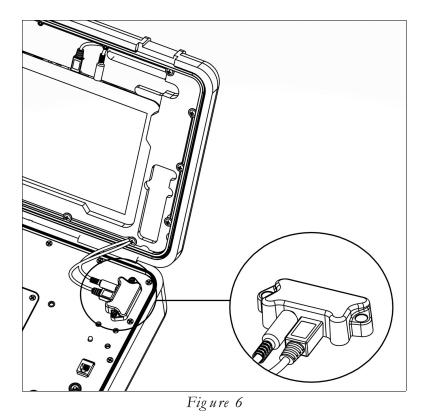

Ensure that the tablet USB and power cables are **both connected** to the Base Unit.

Connect the power cord provided with vPad-Rugged 2 to the top panel of the unit, then plug the cord into a power outlet (Figure 7). If the AC outlet has power, the green indicator lamp on the right side of the top panel should now be lit (Figure 8).

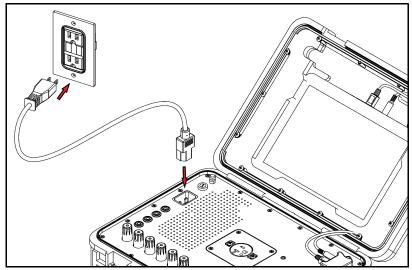

Figure 7

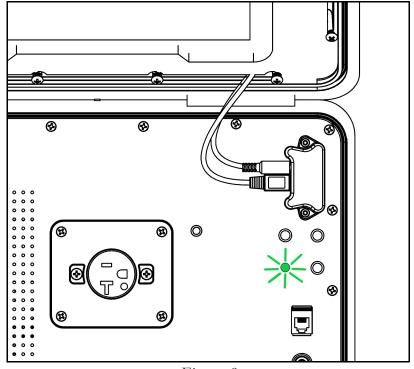

Figure 8

With vPad-Rugged 2 now powered up, switch the tablet ON by pressing and holding the power button on the top of the tablet for more than 5 seconds. Approximately 60 seconds after switching ON, the Android HOME screen should appear on the tablet.

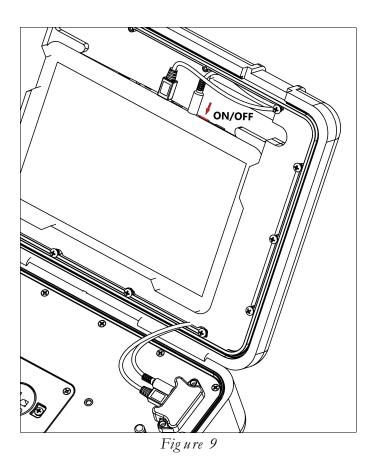

Depending on the model of the tablet that accompanies your vPad safety analyzer, the positions of connectors and buttons may differ from what is illustrated above. Switch the tablet OFF when the analyzer is not in use. Press and hold the ON/OFF switch until a confirmation message appears on the tablet screen. Select the appropriate response to complete the Power Off sequence.

Note: Pressing and releasing the Power ON/OFF button momentarily will put the tablet in a 'sleep' mode. Press the ON/OFF button momentarily again to 'wake' the tablet. This is NOT the same as OFF. This mode is useful when moving the analyzer between locations, and avoids the delay in starting from the Power OFF state.

To store or transport vPad-Rugged 2, reverse the setup procedure by starting at Figure 7 and proceeding to Figure 4 above.

# 3.2 vPad-ES 2 Setup

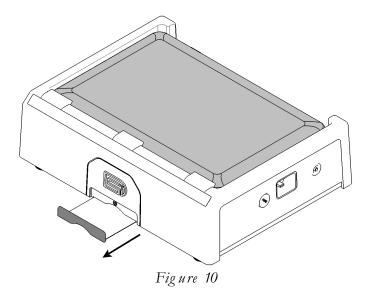

After placing the Analyzer Base Unit on a stable, flat surface, pull out the tablet tray on the front of the unit.

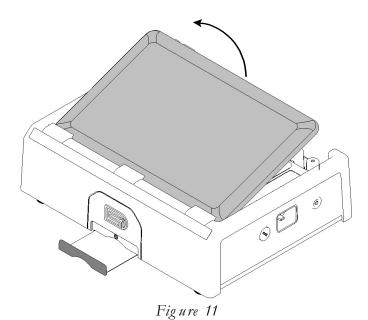

At the back of the Base Unit above the binding posts, grab the tablet and carefully lift it away from the unit.

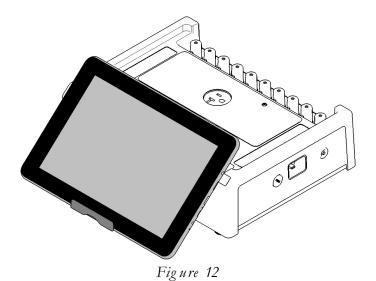

Place the bottom of the tablet on the tray and rest the rear of the tablet on the front of the Base Unit.

The tablet may also be held in place without the tray, using the inherent 'sticky' characteristic of the label along the front edge of the Base Unit.

Connect the power cable provided with the analyzer from the TABLET DC jack of the Base Unit to the DC IN jack of the tablet.

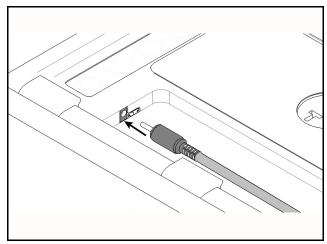

Figure 13

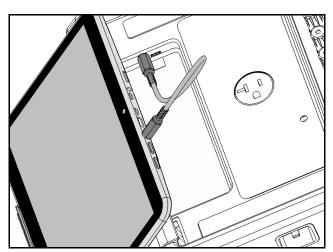

Figure 14

Connect the USB cable provided with vPad-ES 2 from the TABLET USB jack of the Desktop Base Unit to the USB port of the tablet.

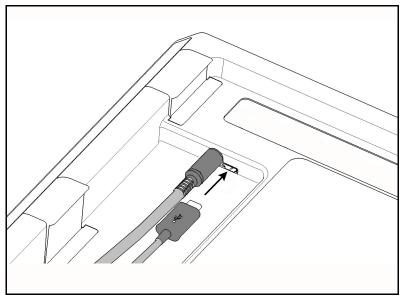

Figure 15

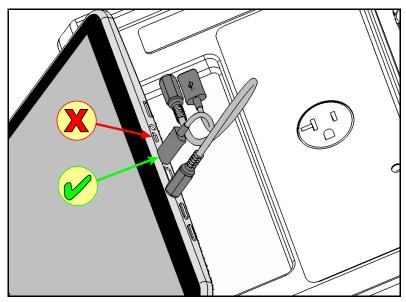

Figure 16

Connect the power cord provided with vPad-ES 2 to the right side panel of the Desktop Base Unit, then plug the cord into a power outlet (*Figure 17*). If the AC outlet has power, the green indicator lamp on the left panel of the Base Unit should now be lit (*Figure 18*).

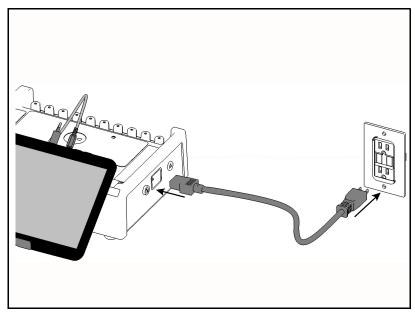

Figure 17

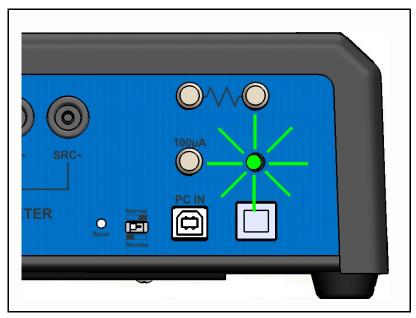

Figure 18

With the Base Unit now powered up, switch the tablet ON by pressing and holding the power button on the top of the tablet for more than 5 seconds. Approximately 60 seconds after switching ON, the Android HOME screen should appear on the tablet.

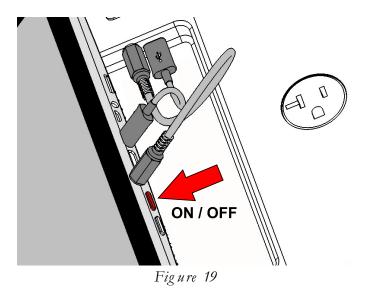

The foregoing instructions are for the standard tablet model. Alternative tablet models may have DC and USB connections and the Power button in different locations; one example is shown in Figure 20. If necessary, refer to the tablet operator manual provided with the safety analyzer for further guidance.

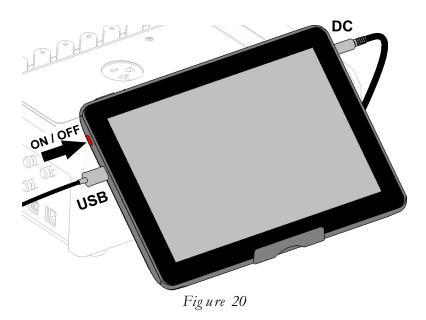

Switch the tablet OFF when the analyzer is not in use. Press and hold the ON/OFF switch until a confirmation message appears on the tablet screen. Select the appropriate response to complete the Power Off sequence.

Note: Pressing and releasing the Power ON/OFF button momentarily will put the tablet in a 'sleep' mode. Press the ON/OFF button momentarily again to 'wake' the tablet. This is NOT the same as OFF. This mode is useful when moving the analyzer between locations, and avoids the delay in starting from the Power OFF state.

To store or transport vPad-ES 2, reverse the setup procedure by starting at Figure 17 and proceeding to Figure 10 above.

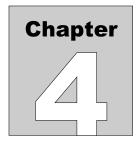

# 4 Operation

This chapter explains how to use the vPad-623 app to perform electrical safety tests and inspections of medical equipment. Test Record management is also covered in this chapter.

# 4.1 HOME Screen

The Android HOME screen (Figure 21) is displayed approximately 60 seconds after switching the tablet ON.

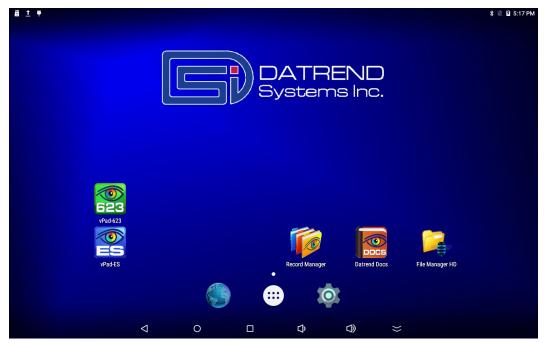

Figure 21 - HOME screen.

Initiate actions on the tablet by pressing the corresponding icon or button. For example:

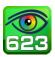

Press to launch the vPad-623 software application, or "app". Use this app to perform electrical safety testing according to the IEC 62353 standard.

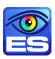

Press to launch the vPad-ES software application. Use this app to perform electrical safety testing according to the IEC 60601 standard, or AAMI-ES1 standard. For full details on vPad-ES, refer to MN-074 vPad-ES Operating Manual, provided on the Android tablet.

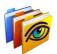

Press to launch the vPad Record Manager app. Use this app to copy, print, convert or delete Test Records saved by vPad-623 or vPad-ES apps.

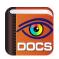

Press to launch the Datrend Docs app. Use this app to find and read vPad operator manuals and other technical documents stored on the tablet.

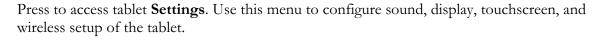

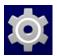

 $\Lambda$ 

By default, the tablet is supplied with both WiFi and Bluetooth connectivity <u>disabled</u>. Use the Settings menu to enable wireless connectivity, in accordance with policies of your institution or organization.

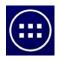

Press the **Apps** button to access more apps that are installed on the tablet.

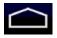

Press the **Home** button to return from an app to the Home screen.

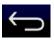

Press the **Back** button to navigate back one step, from the app or screen currently being displayed, to a previous one. For some apps, this button's function may be disabled.

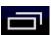

Press the **Recents** button to jump from the current app to a different app that was started earlier, but is currently on pause.

Note: appearance of the last 5 icons shown above may vary, depending on Android OS version.

For more information on how to use the Android tablet, refer to the tablet operator manual supplied with the analyzer.

## 4.2 Startup

Press the vPad-623 icon on the Android Home screen to start the app. A splash screen will display the product name and the software version.

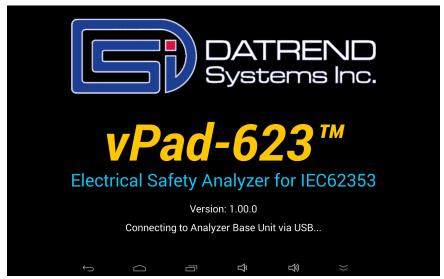

Figure 22 - vPad-623 startup screen.

As the splash screen is displayed, the app will connect to the Analyzer Base Unit and cause it to perform a number of internal self-tests. The AC supply which powers the vPad safety analyzer is also tested. Normally, all tests will complete successfully and the main activity of the app will then be displayed.

Faults in the Base Unit or the AC supply may be detected during the self-test, in which case an alarm message is displayed below the software version number. In the event of a Base Unit fault, the app will automatically exit to the Home screen. In the event of an AC supply fault, in addition to the alarm message the app will display an Alert Dialog, which you must then acknowledge by pressing "Continue", "Exit" or "OK" (see *Fig ure 23*). Refer to TABLE 4.2-1 for recommended actions in the event of a startup alarm message.

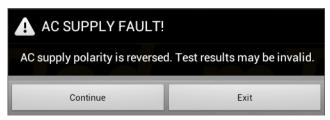

Figure 23 - Alert Dialog: AC supply fault.

**TABLE 4.2-1: Startup Alarms and Corrective Actions** 

| Alarm Message                                                    | Cause                                                                                          | Actions                                                                                                    |
|------------------------------------------------------------------|------------------------------------------------------------------------------------------------|----------------------------------------------------------------------------------------------------|
| USB COMM ALERT<br>(safety analyzer not<br>communicating)         | App is unable to send<br>messages to one or more<br>instrument systems inside<br>the Base Unit | Check Base Unit has power     (check power indicator on panel - see <i>Figure 1</i> and <i>Figure 2</i> )                                                            |
|                                                                  |                                                                                                | Check Base-to-tablet USB connection<br>(see <i>Figure 16</i> on page 27)                                                                                             |
|                                                                  |                                                                                                | [vPad-Rugged 2 only] If AC power and USB cables are OK, cycle power to the Base Unit by disconnecting and reconnecting AC power, then try restarting app             |
|                                                                  |                                                                                                | <ul> <li>[vPad-ES 2 only] If AC power and USB cables are OK, press<br/>and hold RESET button of Figure 2 for 3 seconds, then try<br/>restarting app</li> </ul>       |
|                                                                  |                                                                                                | If error persists, contact Datrend Customer Service (see<br>Chapter 5 for contact information)                                                                       |
| BLUETOOTH ALERT (safety analyzer not communicating)              | App is unable to send<br>messages to one or more<br>instrument systems inside<br>the Base Unit | Check Base Unit has power     (check power indicator on panel - see <i>Figure 1</i> and <i>Figure 2</i> )                                                            |
|                                                                  |                                                                                                | Check Bluetooth is enabled on tablet                                                                                                    |
|                                                                  |                                                                                                | [vPad-Rugged 2 only] If AC power and Bluetooth status are<br>OK, cycle power to the Base Unit by disconnecting and<br>reconnecting AC power, then try restarting app |
|                                                                  |                                                                                                | <ul> <li>[vPad-ES 2 only] If AC power and Bluetooth status are OK,<br/>press and hold RESET button of Figure 2 for 3 seconds, then<br/>try restarting app</li> </ul> |
|                                                                  |                                                                                                | If error persists, contact Datrend Customer Service (see<br>Chapter 5 for contact information)                                                                       |
| BLUETOOTH ALERT:<br>(Bluetooth not available)                    | Another app is using the Bluetooth connection to Base Unit                                     | Quit other Datrend apps running on the tablet, then try restarting app                                                                                               |
| AC SUPPLY FAULT                                                  | AC outlet incorrectly wired                                                                    | Do not use analyzer with incorrect or unsafe AC supply                                                                                                    |
| (polarity reversed)                                              |                                                                                                | Connect Base Unit to a different outlet                                                                                                    |
| AC SUPPLY FAULT<br>(polarity reversed or<br>ground disconnected) | High voltage two-phase or split-phase power system                                             | Error can be safely ignored provided that users take proper precautions while working with AC outlet adapters                                                        |
|                                                                  |                                                                                                | For more information, contact Datrend Customer Service (see<br>Chapter 5 for contact information)                                                                    |

| AC SUPPLY FAULT (ground disconnected) | AC outlet incorrectly wired | <ul> <li>Do not use analyzer with incorrect or unsafe AC supply</li> <li>Connect Base Unit to a different outlet</li> </ul>                                                                                                    |
|---------------------------------------|-----------------------------|----------------------------------------------------------------------------------------------------|
| AC SUPPLY FAULT (ground disconnected) | Isolated power system       | <ul> <li>Perform leakage testing using only the Alternative method; results using other methods will be invalid</li> <li>Optionally, vPad-623 may be used to perform tests other th leakage (e.g., voltage, resistance or ECG simulator tests)</li> </ul> |
|                                       |                             | If possible, change to grounded power outlet                                                                                                    |
| RMS zero calibration failure          | Unable to zero voltmeter    | <ul> <li>[vPad-Rugged 2 only] Cycle power to the Base Unit by<br/>disconnecting and reconnecting AC power, then try restartin<br/>app</li> </ul>                                                                                                    |
|                                       |                             | <ul> <li>[vPad-ES 2 only] Press RESET button of Figure 2 for 3 seconds, then try restarting app</li> </ul>                                                                                                    |
|                                       |                             | <ul> <li>If problem persists, contact Datrend Customer Service (see<br/>Chapter 5 for contact information)</li> </ul>                                                                                                    |

# 4.3 Test Navigation

After startup, the main menu of vPad-623 is displayed. Tabs at the top of the screen navigate test modes provided by the app. By default, vPad-623 selects the Voltage tab after startup. To select a different test mode, press the corresponding tab.

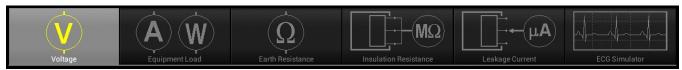

Figure 24 - Test Tabs.

# 4.4 Receptacle Control

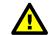

This section contains important information which relates to operator safety. Read and follow all instructions.

Voltage, Resistance and Simulator test modes provide a button which you may press to switch the test receptacle ON or OFF as required. The Equipment Inspection menu also provides this control.

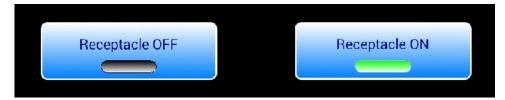

Figure 25 - Test receptacle power button.

For convenience, the vPad-623 app automatically switches the receptacle ON when you select the **Equipment Load** or **Leakage Current** mode.

By default, vPad-623 automatically switches the receptacle *OFF* if you change test mode to Voltage, Resistance, Insulation or ECG Simulator. If desired, this default behaviour can be overridden via the vPad-623 Settings menu; refer to Section 4.9.3 for details.

Android navigation buttons override the app display but do not necessarily stop what an app may be doing. If the test receptacle is ON, and you navigate away from vPad-623 by pressing:

Home , or

the test receptacle will remain ON. A characteristic of Android is that once an app such as vPad-623 is launched, the app may keep running, even if the app's display is partly or completely obscured by another app or the Android Home screen.

While viewing the main menu with a test display of vPad-623 active, the Android "Back" button may be pressed to completely close the application. Since unsaved measurement data will be lost if vPad-623 is closed, a warning dialog is displayed which will allow you to exit or otherwise keep the application running. When vPad-623 is closed, the test receptacle is switched *OFF* automatically. Note the Android "Back" button is enabled on the test displays, but is disabled when viewing smaller pop-up menus such as Save Data, which typically have a dedicated "Cancel" button for exiting the pop-up.

For safest operation of vPad-Rugged 2 or vPad-ES 2, follow these instructions:

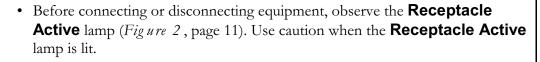

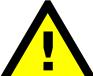

- Switch the test receptacle OFF when not in use
- Do not disable the Receptacle Auto-OFF setting unless the EUT or test requires that the AC supply must be continuously ON
- Before launching a new application, press the Android "Back" button and respond "YES" to the displayed message. This will close vPad-623 and switch the test receptacle *OFF*.

# 4.5 Voltage Tests

Following application startup, vPad-623 defaults to measurement of the AC supply or "Mains Voltage", from Line 1 (L1) to Line (L2).

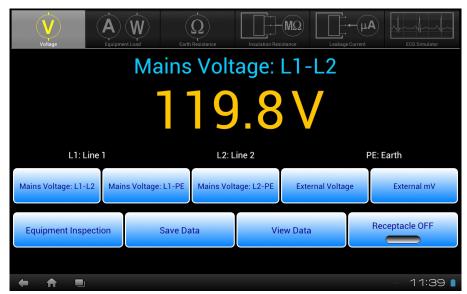

Figure 26 - Voltage test mode.

This test mode enables measurement of three different voltages associated with the AC supply, and two external or point-to-point voltages. As selected by the upper row of buttons, the voltage currently under test is indicated immediately above the numeric readout. Voltage is continuously measured and displayed until a different test mode is selected. The bottom row of buttons provides these functions:

| Equipment<br>Inspection | Press to launch the equipment inspection procedure. See Section 4.11 for instructions.                                                                                 |
|-------------------------|----------------------------------------------------------------------------------------------------|
| Save Data               | Press to save the voltage measurement currently being displayed. Refer to Section 4.12 for instructions on data recording.                                             |
| View Data               | Press to review measurement data recorded during testing.                                                                                                    |
| Receptacle<br>ON/OFF    | Press to switch the test receptacle ON or OFF as desired. Refer to Section 4.4 for important information and instructions concerning operation of the test receptacle. |

Sections 4.5.1 to 4.5.3 provide instructions for the Voltage test mode.

## 4.5.1 Mains Voltage

Press the corresponding **Mains Voltage** button to measure the desired potential per *Figure 27* to *Figure 29*. No external test leads are necessary. Voltages are measured over a range of 90-264 VAC.

With respect to the illustrations, note the following:

Line 1 (L1) = AC supply Hot (H) Line 2 (L2) = AC supply Neutral (N) Earth (E) = AC supply Ground (G)

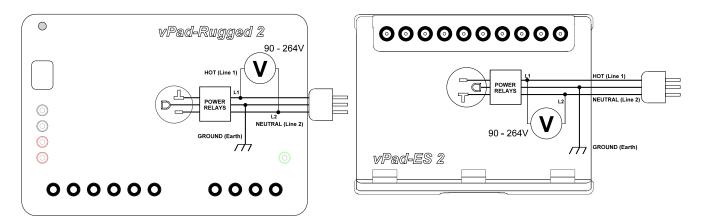

Figure 27 - Line voltage test, L1-L2 (hot-neutral).

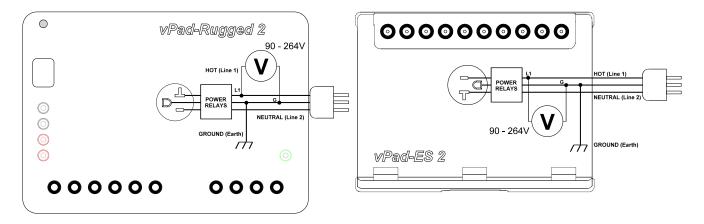

Figure 28 - Line voltage test, L1-PE (hot-ground).

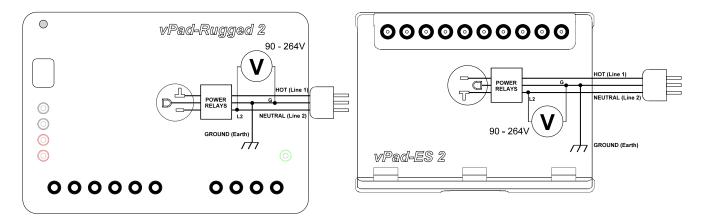

Figure 29 - Line voltage test, L2-PE (neutral-ground).

If the single phase AC supply which powers the safety analyzer is correctly wired and is not connected to an isolated power distribution, potentials L1-L2 and L1-PE should be approximately equal, and potential L2-PE should be substantially smaller than L1-L2.

#### 4.5.2 External Voltage

Press the **External Voltage** button to measure large voltages, typically greater than 20 Volts, between two arbitrary points, up to a maximum of 300V.

Connect test leads to the voltmeter at **EXT+** and **EXT-** jacks according to the diagrams below. You may use standard multimeter (DMM) probes, or alternatively two vPad Kelvin Cables as respectively shown in Figure 30 and Figure 31.

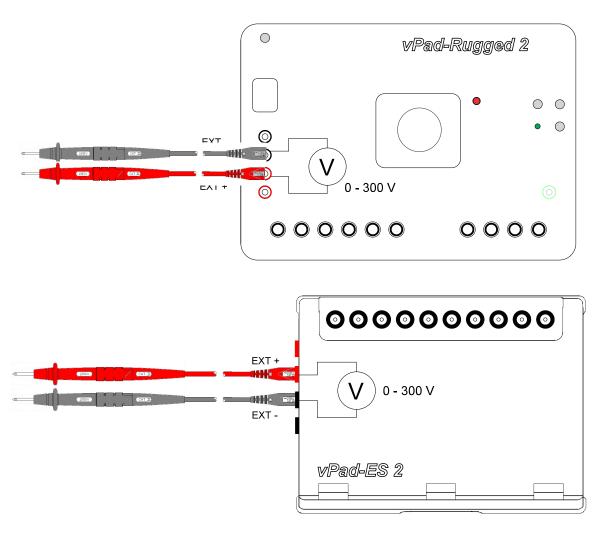

Figure 30 - External voltage with two DMM probes.

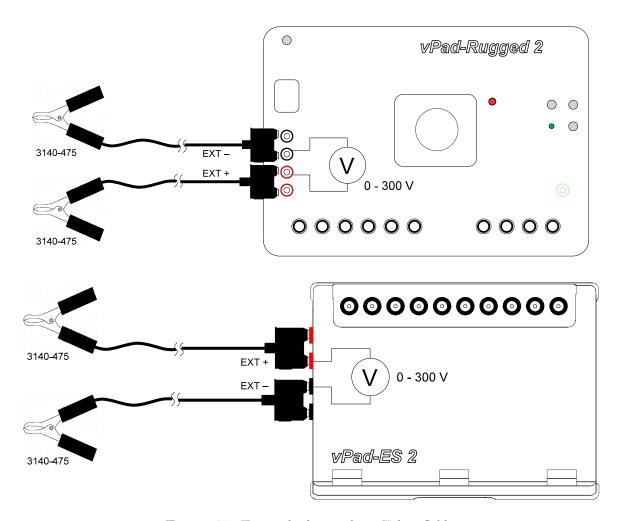

Figure 31 - External voltage with two Kelvin Cables.

#### 4.5.3 External Micropotential

Press the **External mV** button to measure small potentials in the millivolt range between two arbitrary points, up to a maximum of 20V.

When you select this test, an Alert Dialog is displayed to remind you of the analyzer's maximum ratings. Press "**OK**" to clear the Alert Dialog and begin testing, or "**Cancel**" to abort and return to the previous test mode.

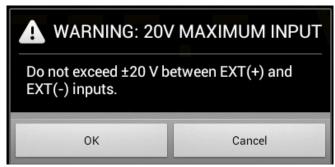

Figure 32 - Alert Dialog - maximum input 20V.

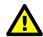

Exceeding specified maximum ratings may result in damage to the vPad safety analyzer and is not covered by warranty.

Connect test leads to the voltmeter at **EXT+** and **EXT-** jacks on the left panel of the Analyzer Base Unit. You may connect to external points using two standard multimeter (DMM) probes, or two vPad Kelvin Cables as shown in *Figure 33*. If points are less than 1" (2 cm) apart, a single Kelvin Cable may optionally be used, as shown in *Figure 34*.

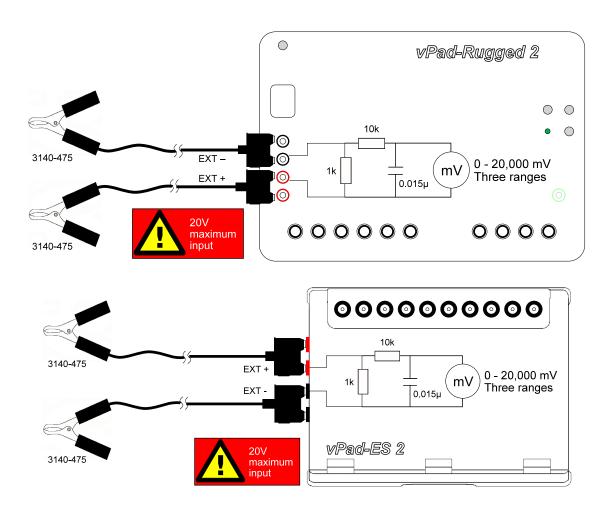

Figure 33 - External micropotential with 2 x Kelvin Cables.

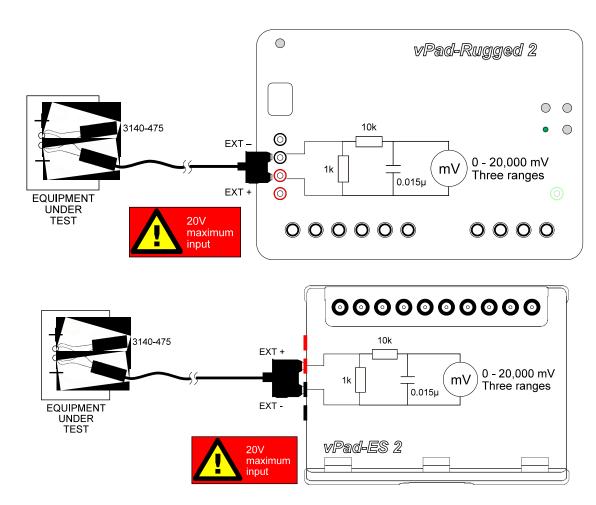

Figure 34 - External micropotential test with one Kelvin Cable.

According to the above schematics, external micropotential is measured with an IEC measuring device. Range is automatically selected by the vPad-623 app to suit the voltage being measured (200, 2000 or 20000 mV full scale).

# 4.6 Equipment Load Tests

Select the **Equipment Load** test mode by pressing the corresponding tab at the top of the screen. When this mode is selected, the test receptacle is switched ON automatically. Refer to Section 4.4 for important information and instructions concerning operation of the test receptacle.

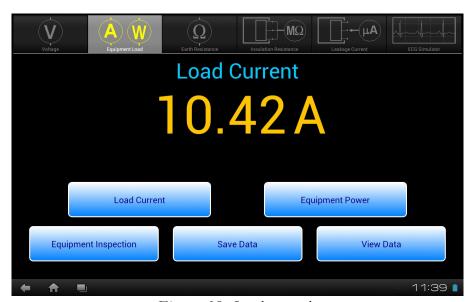

Figure 35 - Load test mode.

This test mode enables you to measure the AC supply current of the equipment under test (EUT), and the power consumption. The upper two buttons select the test, which is indicated immediately above the numeric readout. AC current or power is continuously measured and displayed until a different test mode is selected. The bottom row of buttons provides these functions:

| Equipment<br>Inspection | Press to launch the equipment inspection procedure. See Section 4.11 for instructions.                                   |
|-------------------------|----------------------------------------------------------------------------------------------------|
| Save Data               | Press to save the measurement value currently being displayed. Refer to Section 4.12 for instructions on data recording. |
| View Data               | Press to review measurement data recorded during testing.                                                                |

Sections 4.6.1 and 4.6.2 provide instructions for the Equipment Load test mode.

#### 4.6.1 Load Current

Connect the EUT to the test receptacle and press the **Load Current** button to place an AC ammeter in series with the EUT (*Figure 36*). No external test leads are necessary. AC current is measured up to 20A, with the range being automatically selected by the vPad-623 app as required.

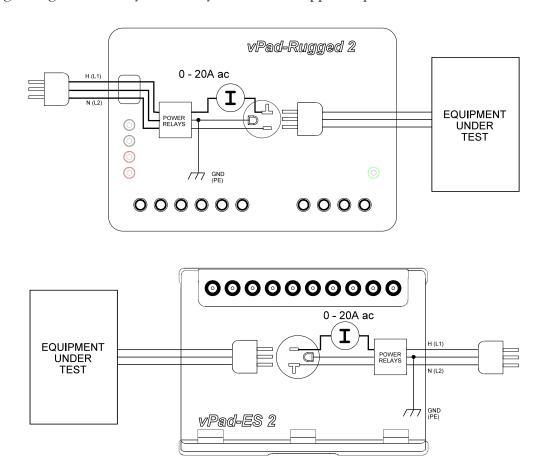

Figure 36 - Load current test.

#### 4.6.2 Power Consumption

With the EUT connected to the test receptacle, press the **Equipment Power** button to measure EUT power consumption (Fig~ure~37). No external test leads are necessary. vPad-623 derives power by measuring the load current, then the line voltage L1-L2, and then calculating the power as the product of the voltage and current ( $P = V \times I$ ), assuming a power factor equal to unity.

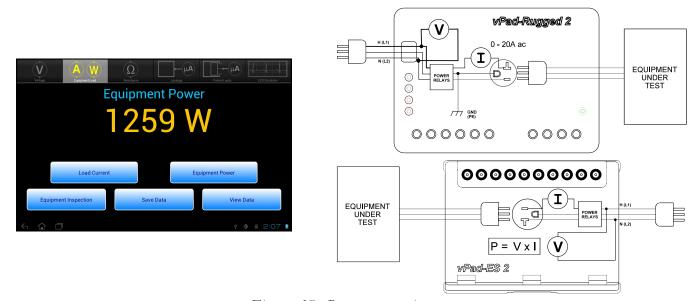

Figure 37 - Power consumption test.

Considering specified tolerances of voltage and current measurements, this test mode is most useful when measuring loads which draw 50W of power or higher. Examples would include lamps, heaters, ovens, fans and other equipment incorporating larger induction motors or pumps.

## 4.7 Earth Resistance Tests

Select the **Earth Resistance** test mode by pressing the corresponding tab at the top of the screen.

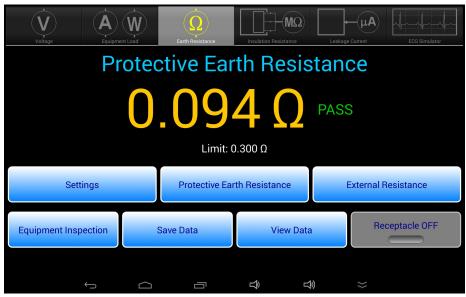

Figure 38 - Earth Resistance test mode.

This mode enables measurement of the resistance of the line cord which conveys AC power to the equipment under test (EUT). Point-to-point (External) resistance may also be measured. The upper three buttons launch the settings screen or select the resistance test mode, which is then indicated immediately above the numeric readout. Resistance is continuously measured and displayed until a different test mode is selected. The bottom row of buttons provides these functions:

| Equipment<br>Inspection | Press to launch the equipment inspection procedure. See Section 4.11 for instructions.                                                                                                    |
|-------------------------|----------------------------------------------------------------------------------------------------|
| Save Data               | Press to save the resistance value currently being displayed. Refer to Section 4.12 for instructions on data recording.                                                                                                    |
| View Data               | Press to review measurement data recorded during testing.                                                                                                    |
| Receptacle<br>ON/OFF    | Press to switch the test receptacle ON or OFF as desired. Refer to Section 4.4 for important information and instructions concerning operation of the test receptacle. For safety, this button is disabled when measuring resistance of the EUT power cord. |

Sections 4.7.1 and 4.7.2 provide instructions for the Resistance test mode.

The resistance limit is displayed below the numeric readout. The limit depends on the type of test being performed; see Section 4.7.3 for options, including the ability to choose a resistance test condition at runtime.

#### 4.7.1 Protective Earth Resistance

Press the **Protective Earth Resistance** button to measure the resistance of the line cord, from the EUT chassis to the ground pin on the plug of the EUT's line cord. This test is the default on entry to the **Earth Resistance** mode.

An Alert Dialog is displayed if the test receptacle is ON when this test is selected. Press "**OK**" when you are ready to power down the EUT and proceed with the resistance test.

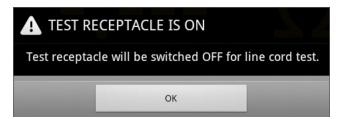

Figure 39 - EUT power-OFF warning.

If the resistance limit has been set to "Choose at runtime", a pick list of test conditions described in the IEC62353 standard will be provided below the measurement result (*Figure 40*). Select the appropriate test condition from the list to suit the equipment or measurement. The "Choose at runtime" mode is enabled through the Test Settings menu; see Section 4.7.3 for further details.

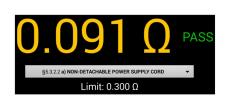

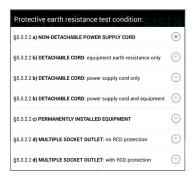

Figure 40 - Choose resistance limit at test runtime.

To perform the test, connect the EUT line cord to the test receptacle. Plug the vPad Kelvin Cable into **SRC+** and **EXT+** jacks on the left panel of the Analyzer Base Unit, then connect the Kelvin Cable to a protectively earthed terminal or conductive point on the EUT chassis (*Fig ure 41*).

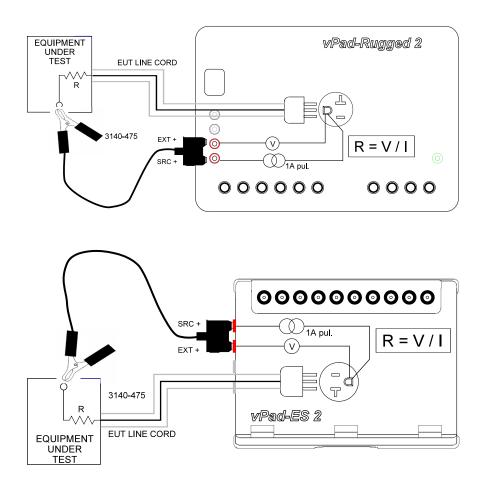

Figure 41 - Protective earth resistance test.

Resistance is measured up to 2 ohms. If the tablet displays **X.XXX**, the resistance exceeds 2 ohms and may be open-circuit. Note that a **X.XXX** reading may be the result of one side of the Kelvin clamp not making contact with the EUT, possibly due to insulating material or corrosion at the point where the Kelvin clamp is attached to the chassis.

To obtain a valid resistance measurement, both jaws of the Kelvin clamp must make good contact to exposed metal on the EUT. If a **X.XXX** result is seen, inspect the Kelvin clamp to ensure both jaws are solidly in contact with metal; you may wish to move the clamp to an alternative location on the EUT to obtain a better connection. Note, however, not all exposed metal on the EUT is necessarily connected to protective earth.

Avoid connecting the Kelvin Cable to "functional earth" (FE) terminals on the EUT. FE terminals are zero-reference points for EUT input/output signals, and are not intended to provide protective grounding of medical equipment. Examples of FE include the grounded shell or frame of connectors used for computer interface (e.g. RS-232 Port; USB Port; etc.)

#### 4.7.2 External Resistance

Press the **External Resistance** button to measure resistance between two arbitrary points. In this mode, the receptacle ON/OFF button is enabled so that the EUT may be powered up, if desired.

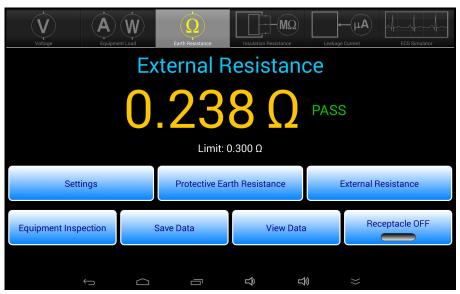

Figure 42 - External Resistance test display.

If the resistance limit has been set to "Choose at runtime", a pick list of test conditions described in the IEC62353 standard will be provided below the measurement result (see *Figure 40* on page 50). Select the appropriate test condition from the list to suit the equipment or measurement. The "Choose at runtime" mode is enabled through the Test Settings menu; see Section 4.7.3 for further details.

This test requires two vPad Kelvin Cables, connected as shown in *Figure 43*. Resistance up to 2 ohms may be measured. As with the line cord test, high resistance or open-circuit conditions are represented by **X.XXX** on the display; inspect the attachment of the Kelvin Cables in this case.

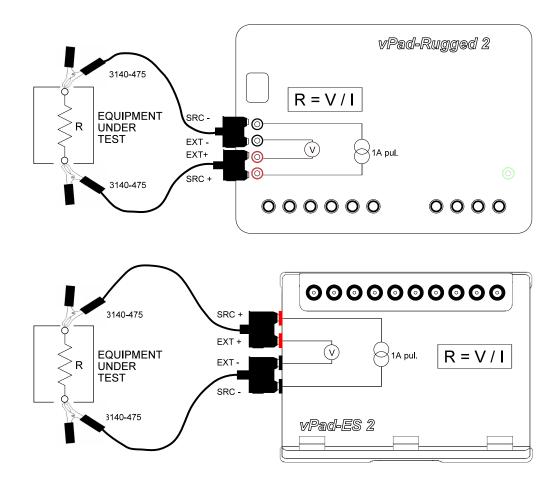

Figure 43 - External resistance test.

#### 4.7.3 Test Settings

Press the **Settings** button while in Earth Resistance test mode to show the Test Settings dialog. Select the **ME Class** and **Applied Parts** Type to reflect the specifications of the Equipment Under Test. Note that the Protective Earth Resistance test is disabled for Class II equipment.

The default **Resistance Limit** of 0.300 ohms is suitable for most test conditions specified in IEC 62353. Select the 0.500 ohm limit when testing an EUT that includes a multiple socket outlet with built-in RCD or GFCI protection. Select the "Choose at runtime" option to enable – during the resistance test(s) – a pick list from which any test condition for Protective Earth may be selected, as described in the IEC 62353 standard (see *Figure 40* on page 50). This allows, for example, a detachable power supply cord to be tested separately from the EUT during a safety test.

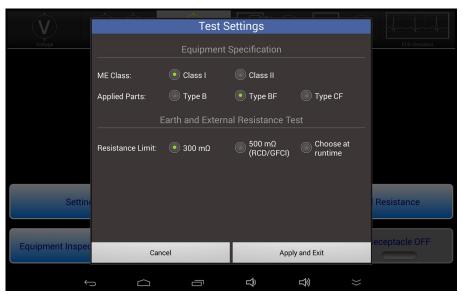

Figure 44 - Test Settings menu in Earth Resistance test mode.

Equipment Specification and Earth and External Resistance Test settings will persist when switching between test modes.

#### 4.7.4 Measurement Method

Referring to Fig ure 41 and Fig ure 43, vPad safety analyzers use a "four-wire method" when measuring line cord or point-to-point resistance. Not apparent from the schematics are two separate insulated conductors in the Kelvin Cable, one conductor conveying a current (I) to the resistance under test (R), and the other conductor conveying voltage (V), caused by the current (I), to a voltmeter. For a known or measured current (I) and a measured voltage (V), resistance can then be calculated as R = V/I. The four-wire method is preferred for measurement of small resistance values, since error caused by internal resistance of the test leads is eliminated.

The four-wire ohmmeter of the safety analyzer uses a pulsed 1A (200 mA rms) current source. Both the current source and the voltmeter of the safety analyzer are "floating", that is, isolated from the ground of the AC supply. This permits the analyzer to be used for measuring resistance between any two points, grounded or otherwise.

#### 4.7.5 Test Application

If medical equipment is not double-insulated (IEC Class II), resistance of the line cord should be tested to at least one point of contact, or preferably to several different points, on the equipment chassis. Additionally, it may be necessary to test continuity from one conductive part of the equipment to another, for example, across the articulation points of a hospital bed.

The maximum protective earth resistance permitted by the IEC 62353 standard appears in TABLE 2.3-3 of Section 2.3. Resistance measurements which exceed this limit will cause a "FAIL" indication to be displayed to the right of the measurement. Indications of "X.XXX" are assumed to be open-circuit and so are also assigned a "FAIL". Otherwise, the measurement is assigned a "PASS" as shown in the examples above.

#### 4.8 Insulation Resistance Test

Select the **Insulation Resistance** test mode by pressing the corresponding tab at the top of the screen. When this mode is selected, the test receptacle is switched *OFF* automatically. Refer to Section 4.4 for important information and instructions concerning operation of the test receptacle.

**Note:** Set the power switch of the EUT to the "ON" position when performing insulation tests. A reminder will be displayed on the screen when this test mode is initially selected.

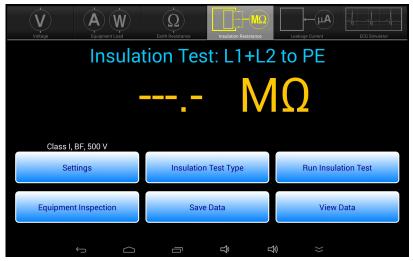

Figure 45 - Insulation test mode.

This test mode enables measurement of insulation resistance between:

L1+L2 to PE EUT Line 1 and Line 2 to Protective Earth.

L1+L2 to Enclosure EUT Line 1 and Line 2 to Accessible Conductive Parts.

L1+L2 to AP EUT Line 1 and Line 2 to Applied Parts.

AP to PE Applied Parts to Protective Earth.

AP to Enclosure Applied Parts to Accessible Conductive Parts.

Press the **Insulation Test Type** button to access the test type pop-up menu. The currently-enabled test is shown immediately above the numeric readout. Resistance measurement is performed when the **Run Insulation Test** button is pressed. The bottom row of buttons provides these functions:

Equipment inspection procedure. See Section 4.11 for

*Inspection* instructions.

Save Data Press to save the resistance value currently being displayed. Refer to Section 4.12

for instructions on data recording.

View Data Press to review measurement data recorded during testing.

## 4.8.1 Insulation Test: L1+L2 to PE

Select **Insulation Test:** L1+L2 to PE from the **Insulation Test Type** menu to measure insulation resistance between the Mains Part of the EUT (L1+L2) and the EUT's protective earth terminal (PE). To prepare for the test, simply connect the EUT to the test receptacle. No external test leads are necessary.

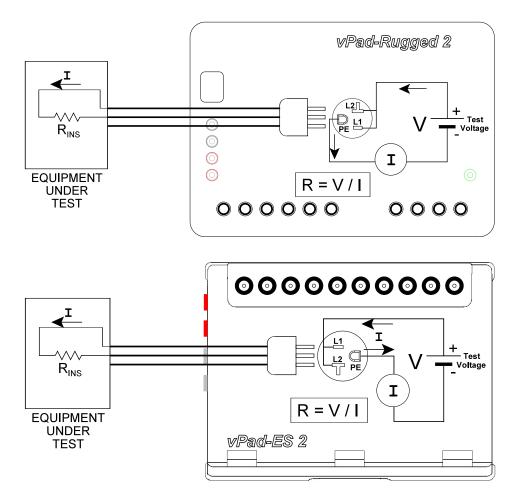

Figure 46 - Insulation Resistance test - Mains Parts to Protective Earth.

With the EUT connected to the safety analyzer, press the **Run Insulation Test** button to make the measurement. During the measurement, the screen of *Figure 47* will be displayed, indicating that the high voltage selected via the **Settings** menu has been applied.

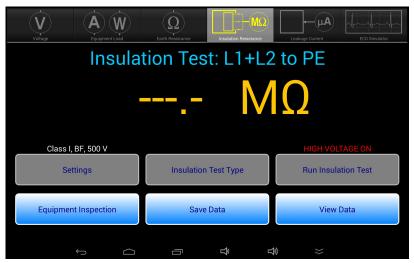

Figure 47 - Insulation Resistance test - RUN.

After 2 to 3 seconds, the measured result will be displayed on the screen, as in *Figure 48*. The value may then be saved with the **Save Data** button. Note the measurement result will remain on-screen until the **Insulation Test Type** is changed, or the measurement is repeated with the **Run Insulation Test** button.

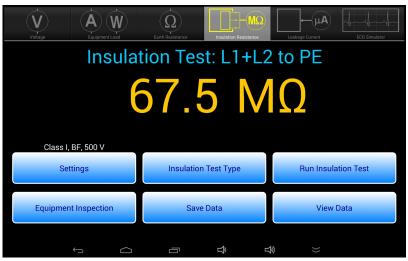

Figure 48 - Insulation Resistance test result.

If insulation limits have been enabled on the **Settings** menu, the test result will be automatically passed or failed if the measurement result is *less* than the limit. By default, such limits are initially disabled in the app as they are optional according to IEC 62353 Edition 2. Enable insulation limits, if desired, with the **Settings** menu (see 4.8.6).

### 4.8.2 Insulation Test: L1+L2 to Enclosure

Select **Insulation Test: L1+L2 to Enclosure** from the **Insulation Test Type** menu to measure insulation resistance between the Mains Parts of the EUT (L1+L2) and a non-earthed Accessible Conductive Part on the EUT, for example, an unearthed metal Enclosure. To prepare for the test, connect the EUT to the test receptacle and use a Kelvin cable or jumper lead to make contact with a conductive part on the EUT that is not protectively earthed.

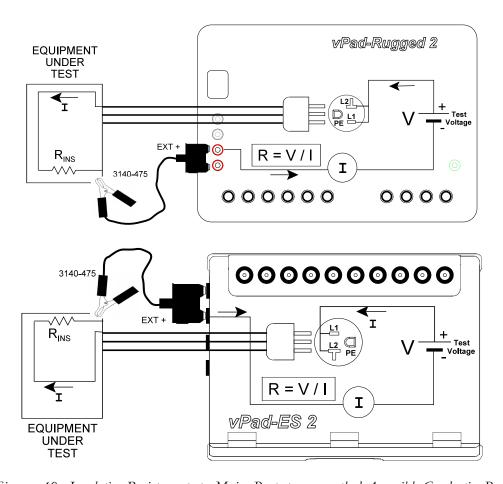

Figure 49 - Insulation Resistance test - Mains Parts to non-earthed Accessible Conductive Part.

With the EUT connected to the safety analyzer, press the **Run Insulation Test** button to make the measurement. During the measurement, the vPad-623 app will cause the analyzer to apply high voltage to the EUT Mains Part and measure the resistance to the Accessible Part, as described earlier for the L1+L2 to PE measurement.

**Note:** You may wish to probe various accessible conductive parts on the EUT to find the point of lowest resistance. Remember that high voltage will be applied to the accessible part for each test.

## 4.8.3 Insulation Test: L1+L2 to AP

Select **Insulation Test:** L1+L2 to AP from the **Insulation Test Type** menu to measure insulation resistance between the Mains Part of the EUT (L1+L2) and the EUT's Applied Parts (AP). This is represented in the schematic of *Figure 50*.

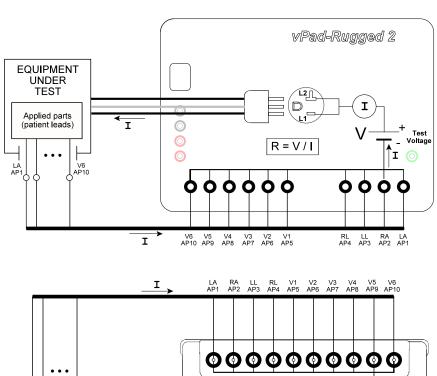

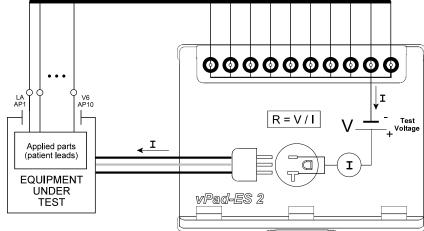

Figure 50 - Insulation Resistance test - Mains Parts to non-earthed Accessible Conductive Parts.

To prepare for the test, connect the EUT power cord to the test receptacle and connect all Applied Parts of the EUT to the corresponding binding posts of the safety analyzer (refer to Section 4.9.2 for details on connecting EUT patient leads to the binding posts).

Press the **Run Insulation Test** button to make the measurement. During the measurement, the vPad-623 app will cause the analyzer to apply high voltage to the EUT Mains Part and measure the resistance to the Applied Parts, as described earlier for the L1+L2 to PE measurement.

# 4.8.4 Insulation Test: AP to PE

Referring to the display screen shown in *Figure 45*, the **Insulation Test Type** button may be used to select **Insulation Test: AP to PE**, which enables measurement of resistance between the EUT's Applied Parts (AP) and protective earth (PE) terminal. This is represented in the schematic of *Figure 51*.

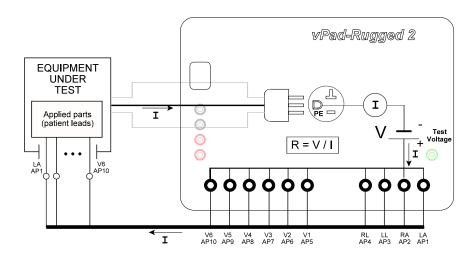

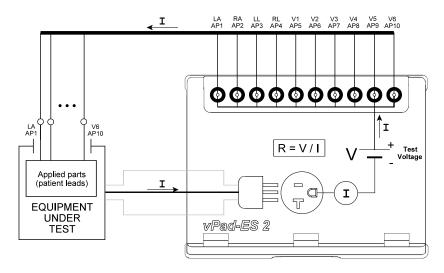

Figure 51 - Insulation Resistance test - Applied Parts to Protective Earth.

To prepare for the test, connect the EUT power cord to the test receptacle and connect all Applied Parts of the EUT to the corresponding binding posts of the safety analyzer (refer to Section 4.9.2 for details on connecting EUT patient leads to the binding posts). When the **Run Insulation Test** button is pressed, the vPad-623 app will cause the analyzer to apply high voltage to the Applied Parts and measure the resistance to PE of the EUT, as described earlier for the L1+L2 to PE measurement.

### 4.8.5 Insulation Test: AP to Enclosure

Select **Insulation Test: AP to Enclosure** from the **Insulation Test Type** pop-up menu to measure insulation resistance between the Applied Parts of the EUT (L1+L2) and a non-earthed Accessible Conductive Part on the EUT, for example, an unearthed metal Enclosure. This is represented in the schematic of *Fig ure 52*.

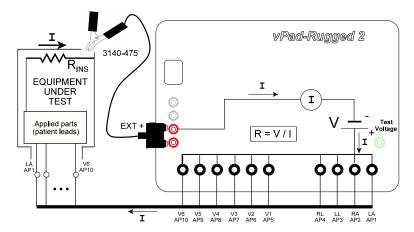

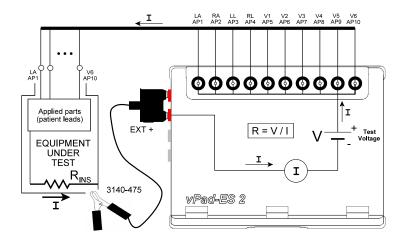

Figure 52 - Insulation Resistance test - Applied Parts to non-earthed Accessible Conductive Parts.

To prepare for the test, connect all Applied Parts of the EUT to the corresponding binding posts of the safety analyzer (refer to Section 4.9.2 for details on connecting EUT patient leads to the binding posts). Use a Kelvin cable or jumper lead to make contact with an accessible conductive part on the EUT that is not protectively earthed. With the EUT connected to the safety analyzer, press the **Run Insulation Test** button to make the measurement. During the measurement, the vPad-623 app will cause the analyzer to apply high voltage to the EUT Applied Parts and measure the resistance to Accessible Part, as described earlier for the L1+L2 to PE measurement.

**Note:** You may wish to probe various accessible conductive parts on the EUT to find the point of lowest resistance. Remember that high voltage will be applied to the accessible part for each test.

# 4.8.6 Test Settings

Press the **Settings** button while in Insulation Resistance test mode to show the Test Settings dialog. Adjust the **Equipment Specification** settings to suit the Equipment Under Test.

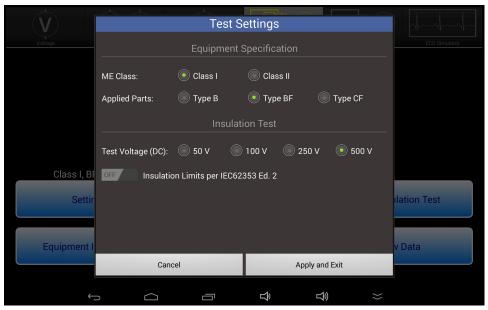

Figure 53 - Test Settings menu in Insulation Resistance test mode.

Some options from the **Insulation Test Type** menu are only available for specific equipment class or AP types:

|                    | ME Class I | ME Class II | AP Type B | AP Type BF | AP Type CF |
|--------------------|------------|-------------|-----------|------------|------------|
| L1+L2 to PE        | ✓          | ×           | ✓         | ✓          | ✓          |
| L1+L2 to Enclosure | ✓          | ✓           | ✓         | ✓          | ✓          |
| L1+L2 to AP        | ✓          | ✓           | ✓         | ✓          | ✓          |
| AP to PE           | ✓          | ×           | ×         | ✓          | ✓          |
| AP to Enclosure    | ✓          | ✓           | ×         | ✓          | ✓          |

For example, **Insulation Test: L1+L2 to PE** is available for ME Class I but not for Class II, however, the test is available for all AP Types.

**Equipment Specification** settings persist when switching between test modes.

Set **Insulation Limits per IEC62353 Ed. 2** to "ON" to apply minimum limits for insulation resistance as specified in Edition 2 of the IEC 62353 standard (see Table 2.3-3). The insulation limit as well as the PASS/FAIL result will appear in any test data that may be saved while this setting is enabled. vPad-623 will remember this setting when users exit the app.

# 4.8.7 Test Application

Before IEC standards were published, some countries had standards for testing the insulation of medical equipment. At the time, it was not possible to measure leakage current with acceptable accuracy, and so resistance of the equipment insulation was measured instead of current through the insulation.

The IEC 62353 standard specifies optional acceptance limits for insulation resistance. The measurement is included in IEC 62353 since the test may be helpful in addition to, or instead of, leakage current measurement for certain types of equipment or components, such as heating elements which may show changes in insulation characteristics with temperature.

The IEC 62353 standard recommends that insulation resistance should be checked periodically. Over time, a significant decrease in the resistance would then provide a rationale for further investigation of the equipment or a reduction in test interval.

# 4.9 Leakage Current Tests

Select the **Leakage Current** test mode by pressing the corresponding tab at the top of the screen. When this mode is selected, the test receptacle is switched *ON* automatically, in the **NORMAL** condition. Refer to Section 4.4 for important information and instructions concerning operation of the test receptacle.

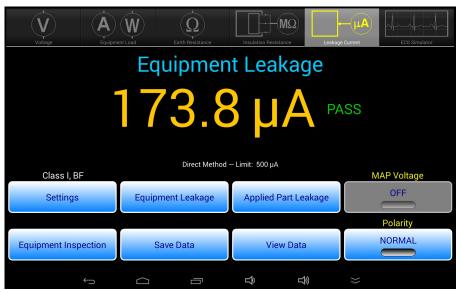

Figure 54 - Leakage test mode.

Note that prior use of the External Voltage test function (Section 4.5.2) will cause a warning to be displayed when Leakage test mode is initially selected. This warning prompts the user to confirm that a source of high voltage, which could have been under test by the External Voltage function and which could damage the safety analyzer if still active, has been disconnected from the EXT(+) input jack. The leakage meter of the safety analyzer is not activated until the user acknowledges this warning with the "Continue" button.

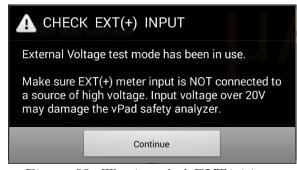

Figure 55 - Warning - check EXT(+) input.

The Leakage test mode enables measurement of **Equipment** and **Applied Part Leakage** currents. As selected by the upper row of buttons, the leakage under test is indicated immediately above the numeric readout. **Equipment Leakage** current is continuously measured and displayed until a different test mode is selected, but **Applied Part Leakage** can only be measured while **MAP Voltage** is ON. The bottom row of buttons provide these functions:

| Equipment<br>Inspection | Press to launch the equipment inspection procedure. See Section 4.11 for instructions.                                                             |
|-------------------------|----------------------------------------------------------------------------------------------------|
| Save Data               | Press to save the leakage value currently being displayed. Refer to Section 4.12 for instructions on data recording.                               |
| View Data               | Press to review measurement data recorded during testing.                                                                                          |
| Po larity               | Press to toggle the polarity of the test receptacle between "Normal" and "Reverse" conditions. Not available for Alternative method leakage tests. |

Sections 4.9.1 and 4.9.2 provide instructions for the **Leakage Current** test mode.

# 4.9.1 Equipment Leakage

Press the **Equipment Leakage** button to measure leakage current from the enclosure and the applied parts of the EUT to earth of the AC mains supply. Equipment Leakage is the default upon selection of the Leakage test mode.

Equipment Leakage may be measured by one of three methods: Direct, Alternative, or Differential. The following setup instructions are applicable for all leakage measurement methods.

To prepare for the test, connect the power cord of the EUT to the test receptacle, and use the vPad Kelvin Cable to connect a conductive, protectively earthed point on the EUT chassis to the **EXT+** jack on the Base Unit (see *Figure 56*). If the EUT has applied parts or patient leads, connect them to the corresponding binding posts of the safety analyzer as shown in the figure (refer to Section 4.9.2 for details on connecting EUT patient leads to the binding posts). If the EUT has unearthed conductive parts, use a test jumper lead to connect such unearthed parts to the point where the Kelvin Cable is attached to the EUT, or alternatively to AP10 or other unused applied part binding post on the analyzer (for more information, see Section 4.9.4). During the test, leakage current is measured over three ranges (200, 2000 or 20000 µA full scale), with range being automatically selected by the vPad-623 app as required.

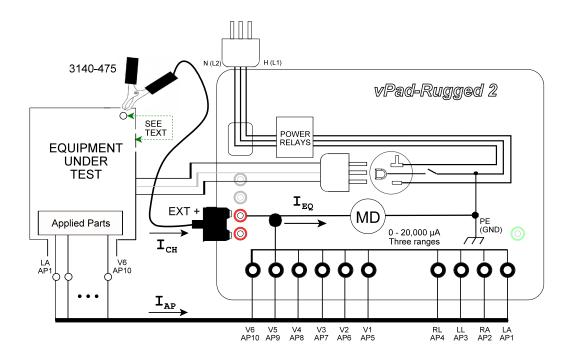

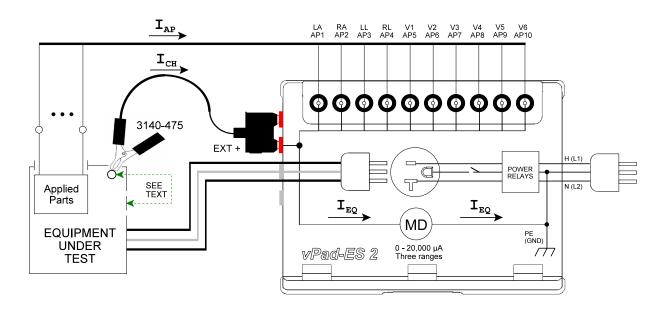

Figure 56 - Direct Equipment Leakage test..

During measurement of **Equipment Leakage**, the **MAP Voltage** button is disabled, as this action is applicable only to the **Applied Part Leakage** test. **Equipment Leakage** using the Direct or Differential method may be measured with the test receptacle in Normal condition and in Reverse Polarity condition. When **Polarity** is changed, the test receptacle is switched OFF for a period of time, after which the receptacle is then re-activated at the new polarity (see *Figure 57*). During the delay, **Polarity** control is disabled. This time delay is necessary to prevent surges in supply current which could potentially damage the EUT and/or the analyzer. When **Polarity** is changed, a user-selectable delay applies which may be set, using the **Settings** function, over a range of 2 to 8 seconds; refer to Section 4.9.3 for details.

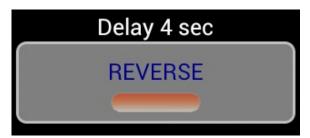

Figure 57 - Polarity change in progress.

# 4.9.2 Applied Part Leakage

Referring to the display screen shown in *Figure 58*, the **Applied Part Leakage** button may be used to enable testing of EUT patient leads or "Applied Parts" in various combinations or groups, according to the medical functions provided by the EUT. In this test, leakage is produced by applying an isolated AC voltage to the selected patient leads, where the voltage is equal to the mains supply.

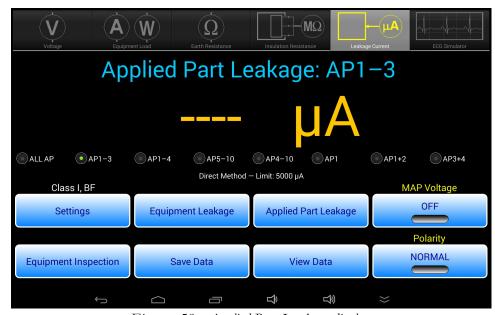

Figure 58 - Applied Part Leakage display.

Applied Part Leakage may be measured by one of two methods: Direct or Alternative. The following setup instructions are applicable for all valid leakage measurement methods.

The test setup is represented in the schematic of Figure~59, in which switches  $S_1$  through  $S_5$  correspond to the Applied Part (AP) radio buttons on the menu of Figure~58. Pressing the **Settings** button of Figure~58 allows you to choose the Type of Applied Parts (BF or CF), which then affects the leakage limit that is indicated below the Applied Part radio buttons.

To prepare for the test, connect the power cord of the EUT to the test receptacle, and connect the EUT patient leads to the corresponding binding posts of the safety analyzer as shown in *Figure 59*. If the EUT is Class II (two-wire power cord), use a jumper lead to connect the green "AUX" test jack on the Base Unit to the EUT enclosure. If the EUT is Class I (three-wire power cord), and the EUT has unearthed conductive parts, use a jumper lead to connect the "AUX" jack to these unearthed parts. See Section 4.9.4 for more information.

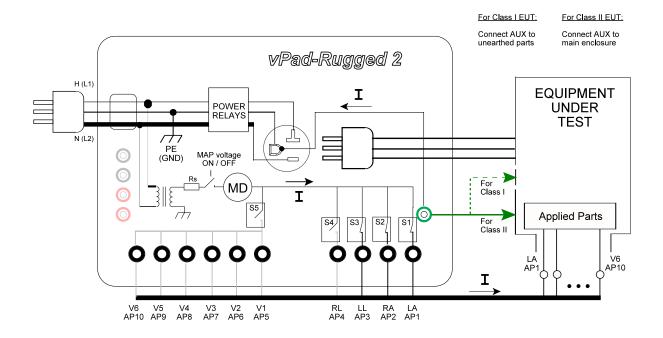

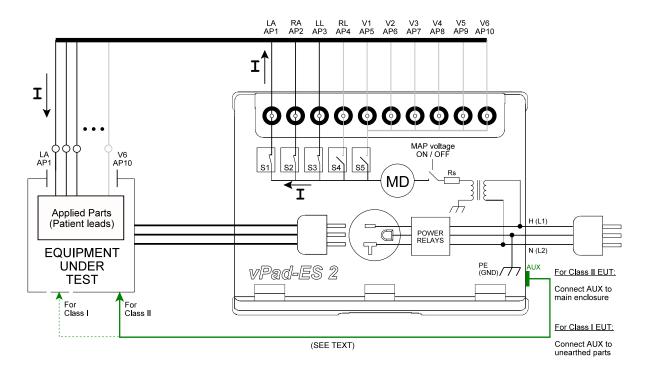

Figure 59 - Direct Applied Part Leakage test (AP1 to AP3).

Binding posts on the safety analyzer operate according to Fig ure 60: for patient leads terminated in a 3 mm or 4 mm banana plug, press the spring-loaded collar of the binding post down to expose the receptacle inside, insert the plug, then release to secure the plug in place (Fig ure 60 -(b)). If testing ECG snap on leads, press the collar of the binding post down then rotate clockwise to lock in place, exposing the male button (Fig ure 60-(c)). ECG snap connectors may then be attached to the buttons. Follow the markings on the analyzer's labelling when connecting ECG leads (LA; RA; LL; RL and V1-V6).

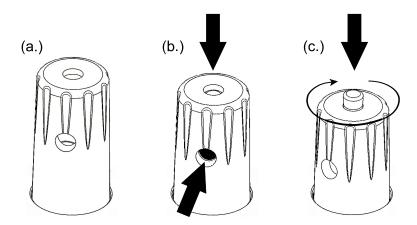

Figure 60 - Operation of binding post.

Press the **MAP Voltage** button on the display of *Figure 58* to initiate a leakage test of the selected Applied Parts. Leakage current is measured over three ranges (200, 2000 or 20000 µA full scale) while the test voltage is being applied, with the range being automatically selected by the vPad-623 app as required. This test may be performed with the mains polarity in either Normal condition or Reverse condition.

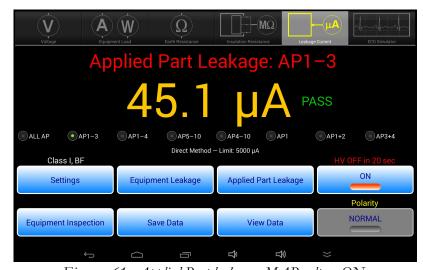

Figure 61 - Applied Part leakage - MAP voltage ON.

For the user's safety, the AC test voltage will be applied for a maximum of 20 seconds, after which the voltage will then be switched off. To continue testing, simply press the **MAP Voltage** button after the 20 second timeout. Different Applied Part groups may be selected while the test voltage is active. While the Leakage Current measurement is displayed, it may be saved using the **Save Data** button.

# 4.9.3 Test Settings

Press the **Settings** button while in Leakage Current test mode to show the Test Settings dialog. Select **Equipment Specification** settings to suit the Equipment Under Test. vPad-623 will use the leakage current limits specified in IEC 62353 for the chosen **ME Class** and **Applied Parts Type** (see Table 2.3-3).

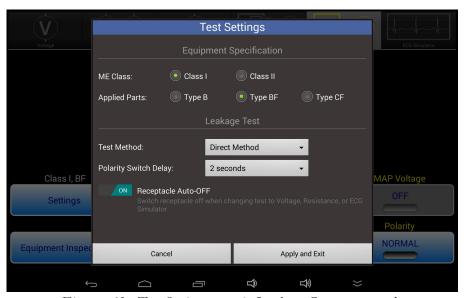

Figure 62 - Test Settings menu in Leakage Current test mode.

Select a leakage **Test Method** appropriate for the EUT from the list of available options: Direct, Alternative, or Differential. The vPad-623 app will automatically configure the safety analyzer to measure leakage using the chosen method; there is no need for the user to change external test connections. Note that the **Applied Part Leakage** button is not available for Differential measurements or for Type B (non-isolated) applied parts.

Equipment Leakage Applied Part Leakage

| Direct<br>Method | Alternative<br>Method | Differential<br>Method |   | AP<br>Type BF | AP<br>Type CF |
|------------------|-----------------------|------------------------|---|---------------|---------------|
| ✓                | ✓                     | ✓                      | 1 | ✓             | ✓             |
| ✓                | ✓                     | ×                      | × | ✓             | ✓             |

Equipment Specification and Test Method settings persist when switching between test modes.

When test receptacle polarity is changed during a test, the receptacle is switched OFF for a period of time, after which the receptacle is then re-activated at the new polarity. This time delay is necessary to prevent surges in supply current which could potentially damage the EUT and/or the analyzer. When polarity is changed, a user-selectable **Polarity Switch Delay** then applies which may be set over a range of 2 to 8 seconds.

The default delay is 2 seconds. Delays of 2 or 3 seconds may be used with low-powered equipment which will not suffer ill effects from cycling of the AC power. Longer delays of up to 8 seconds should be used for higher-powered equipment, particularly if the equipment presents a reactive load such as an induction motor.

The **Receptacle Auto-OFF** setting determines behaviour of the test receptacle when changing test modes. For convenience, vPad-623 automatically switches the test receptacle ON when Equipment Load, Leakage or Patient Lead test mode is selected. When changing to Voltage, Resistance or Simulator mode, the test receptacle will be automatically switched OFF if **Auto-OFF** is enabled, as shown in *Figure 62*. If Auto-OFF is not enabled, when changing modes the test receptacle will be switched OFF only if the receptacle is in reverse polarity condition, otherwise the receptacle will remain ON as test mode is changed.

The default is **Auto-OFF** enabled; disable **Auto-OFF** only for special situations where repeated application and removal of power to the EUT must be avoided.

vPad-623 will remember the **Polarity Switch Delay** and **Receptacle Auto-OFF** settings when users exit the app.

# 4.9.4 Test Application

At a minimum, equipment leakage of medical equipment should be tested with the equipment ON and the AC mains in normal polarity and in reverse polarity. In this case, the number of measurements performed will be two. If the functional condition that produces the highest leakage is not known, test with the EUT power switch set to OFF position, in addition to the equipment-ON tests. Test leakage with equipment in all intended functional conditions (i.e. switch positions) that influence the leakage current. For non-conductive equipment enclosures, apply tin foil onto the enclosure and attach the Kelvin Cable to the foil.

If the equipment has conductive parts which are not earthed, but which could contact a person, such parts should be included in the equipment leakage test. To do so, use a test jumper lead to connect such conductive parts to the same point on the equipment enclosure where the Kelvin Cable is attached. Alternatively, it may be more convenient to connect unearthed conductive parts to an unused applied part binding post on the analyzer (e.g., AP10). Referring to Figure 56, leakage from unearthed parts is then combined with chassis and applied part leakages to produce the total equipment leakage.

Applied Parts leakage tests will depend on the EUT, and the number and type of applied parts it has. Per

IEC 62353, each medical function provided by the EUT is to be tested separately, with all patient leads or connections of the medical function tested as a group.

For example, a portable patient monitor may provide three ECG leads (LA; RA; and LL) and two invasive blood pressure channels (IBP-1 and IBP-2). To test this patient monitor, LA, RA and LL are respectively connected to binding posts AP1, 2 and 3 of the safety analyzer, and IBP-1 and -2 are respectively connected to AP4 and 5. ECG leakage is measured by pressing the **AP1-3** radio button on the display of *Figure 61*, and IBP leakage is measured by pressing the **AP4-10** radio button. Per IEC 62353, each group of applied parts should be tested with AC mains in normal polarity and in reverse polarity, with equipment power switch set to ON position and to OFF position.

If the equipment is Class II (two-wire power cord), a test jumper lead <u>must be used</u> to connect the enclosure of the equipment to the "AUX" jack of the safety analyzer, as shown in *Fig ure 59*. If the "AUX" connection is omitted when testing applied parts of Class II equipment, then no leakage current will be measured.

If the equipment is Class I (three-wire power cord), and the equipment has non-earthed conductive parts which may contact a person, then such parts should be connected to the earth when measuring leakage of the applied parts. A convenient way to accomplish this is to use a test jumper lead to connect such unearthed parts to the "AUX" jack of the safety analyzer, according to *Figure 59*.

The limits for leakage current tests are defined in the IEC 62353 standard, per TABLE 2.3-3 of Section 2.3. The measured values will be assessed according to those limits, and a PASS or FAIL assessment will be recorded with the measurements.

# 4.10 ECG Simulator

Select ECG Simulator mode by pressing the corresponding tab at the top of the screen. vPad-623 will default to outputting a 2 Hz square wave to the ECG binding posts.

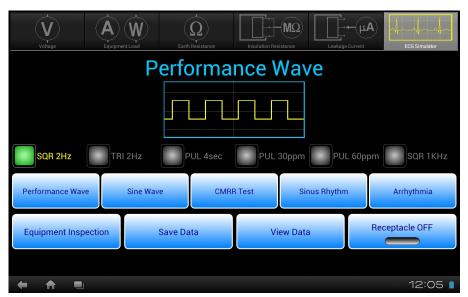

Figure 63 - ECG simulator mode.

Test signals and physiological simulations are organized in five general categories such as Performance Waves or Sinus Rhythm. Under each category, six waveforms may be selected via radio buttons. Upon selecting a waveform, a simplified illustration of the signal is displayed on-screen above the radio buttons. The bottom row of buttons provides these functions:

| Equipment<br>Inspection | Press to launch the equipment inspection procedure. See Section 4.11 for instructions.                                                                                 |
|-------------------------|----------------------------------------------------------------------------------------------------|
| Save Data               | Press to save the name of the ECG waveform in use. In addition to the waveform, test notations may be saved. Refer to Section 4.12 for instructions on data recording. |
| View Data               | Press to review measurement data recorded during testing.                                                                                                    |
| Receptacle<br>ON/OFF    | Press to switch the test receptacle ON or OFF as desired. Refer to Section 4.4 for important information and instructions concerning operation of the test receptacle. |

TABLE 4.10-1 describes the waveforms which may be selected via the menu. Amplitudes are specified for

ECG Lead II connection at the patient monitor.

**TABLE 4.10-1: ECG Simulator Waveforms** 

| Simulator Menu | Simulator Waveform Description                      | vPad-623 Name |
|----------------|-----------------------------------------------------|---------------|
| Performance    | Square wave, 2 Hz, 1 mV p-p (-0.5 to +0.5 mV)       | SQR 2Hz       |
| Performance    | Triangle wave, 2 Hz, 1 mV p-p (-0.5 to +0.5 mV)     | TRI 2Hz       |
| Performance    | 'DC' Pulse, +1 mV for 4 seconds, 0 mV for 4 seconds | PUL 4sec      |
| Performance    | Pulse, +1 mV for 63 msec, rate = 30 pulses/minute   | PUL 30ppm     |
| Performance    | Pulse, +1 mV for 63 msec, rate = 60 pulses/minute   | PUL 60ppm     |
| Performance    | Square wave, 1 kHz, 1 mV p-p (-0.5 to +0.5 mV)      | SQR 1KHz      |
| Sine wave      | Sine wave, 0.5 Hz, 1 mV p-p (-0.5 to +0.5 mV)       | SIN 0.5Hz     |
| Sine wave      | Sine wave, 10 Hz, 1 mV p-p (-0.5 to +0.5 mV)        | SIN 10Hz      |
| Sine wave      | Sine wave, 40 Hz, 1 mV p-p (-0.5 to +0.5 mV)        | SIN 40Hz      |
| Sine wave      | Sine wave, 50 Hz, 1 mV p-p (-0.5 to +0.5 mV)        | SIN 50Hz      |
| Sine wave      | Sine wave, 60 Hz, 1 mV p-p (-0.5 to +0.5 mV)        | SIN 60Hz      |
| Sine wave      | Sine wave, 100 Hz, 1 mV p-p (-0.5 to +0.5 mV)       | SIN 100Hz     |
| CMRR test      | Square wave, 2 Hz, 10 mV common-mode                | SQR 2Hz       |
| CMRR test      | DC Pulse, 10 mV common-mode                         | PUL 4sec      |
| CMRR test      | Sine wave, 0.5 Hz, 10 mV common-mode                | SIN 0.5Hz     |
| CMRR test      | Sine wave, 50 Hz, 10 mV common-mode                 | SIN 50Hz      |
| CMRR test      | Sine wave, 60 Hz, 10 mV common-mode                 | SIN 60Hz      |
| CMRR test      | Square wave, 1 kHz, 10 mV common-mode               | SQR 1KHz      |
| NSR            | ECG normal sinus rhythm, 30 beats/minute, 1 mV QRS  | 30 BPM        |
| NSR            | ECG normal sinus rhythm, 60 beats/minute, 1 mV QRS  | 60 BPM        |
| NSR            | ECG normal sinus rhythm, 120 beats/minute, 1 mV QRS | 120 BPM       |
| NSR            | ECG normal sinus rhythm, 180 beats/minute, 1 mV QRS | 180 BPM       |
| NSR            | ECG normal sinus rhythm, 240 beats/minute, 1 mV QRS | 240 BPM       |
| NSR            | ECG normal sinus rhythm, 300 beats/minute, 1 mV QRS | 300 BPM       |

| Simulator Menu | Simulator Waveform Description                                               | vPad-623 Name |
|----------------|------------------------------------------------------------------------------|---------------|
| Arrhythmia     | Arrhythmia, ventricular fibrillation, coarse                                 | VFIB          |
| Arrhythmia     | Arrhythmia, atrial fibrillation, coarse                                      | AFIB          |
| Arrhythmia     | Arrhythmia, supraventricular tachycardia at 200BPM                           | SVT           |
| Arrhythmia     | Arrhythmia, monomorphic ventricular tachycardia at 190 BPM                   | VTACH         |
| Arrhythmia     | Arrhythmia, unifocal preventricular contraction following 5 normal ECG beats | PVC           |
| Arrhythmia     | Arrhythmia, asystole, random baseline                                        | ASYS          |

# 4.10.1 ECG Test

To test a patient monitor, connect ECG leads to the binding posts of the safety analyzer as shown in Fig ure 64. Specific instructions for connecting patient leads to binding posts are given in Section 4.9.2. Optionally, the EUT may be connected to the test receptacle and powered from there. According to Fig ure 64, the ECG simulator outputs three independent signals for the limbs (LA, RA, LL) and a fourth signal which is common to all chest leads (V1-V6). RL provides the zero reference for the circuit which, as indicated, is isolated with respect to ground of the AC supply. Accordingly, any applied part which is not related to ECG monitoring should be disconnected from the AP binding posts to avoid interference or loading of the ECG signals.

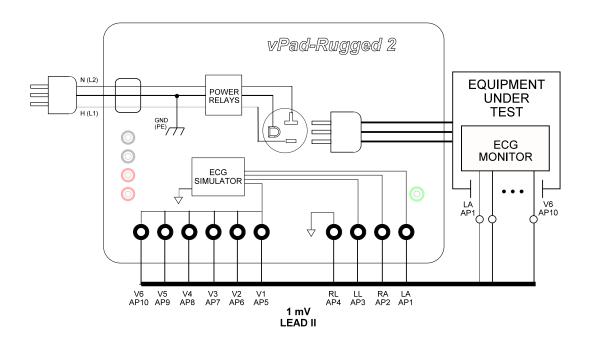

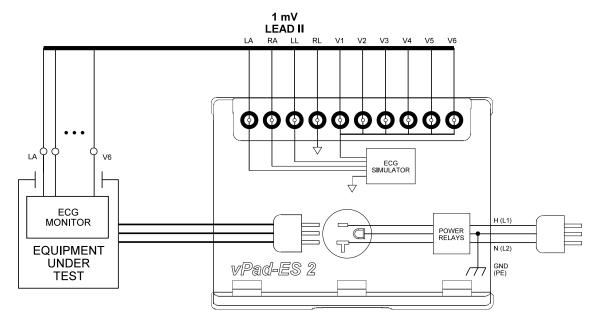

Figure 64 - Connection to ECG simulator.

## 4.10.2 Common-Mode Test

When a Common-Mode Rejection Ratio (CMRR) test is selected, the ECG simulator is internally configured as shown in *Figure 65*. Limb and chest leads are connected together and driven with a common 10 mV signal with respect to RL.

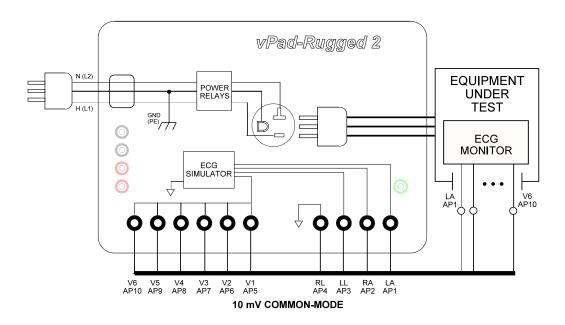

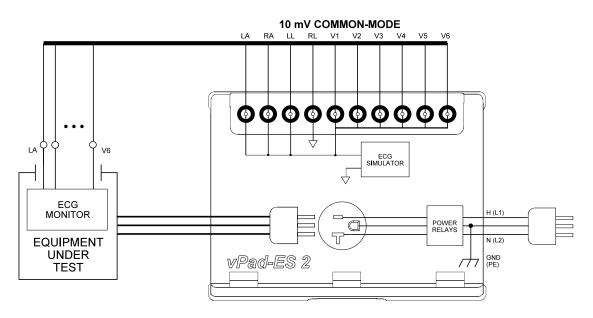

Figure 65 - Common-mode rejection test.

Provided differential amplifiers in the patient monitor are operating correctly, the common-mode signal should be cancelled and there should be no indication on the monitor display for Lead I, II or III. Different waveforms are provided for the CMRR test, allowing common-mode performance to be verified for a range of frequencies and waveshapes.

# 4.11 Equipment Inspection

# 4.11.1 Inspection Tasks

All test modes provide an **Equipment Inspection** button. Pressing this button displays a dialog for performing and recording an inspection.

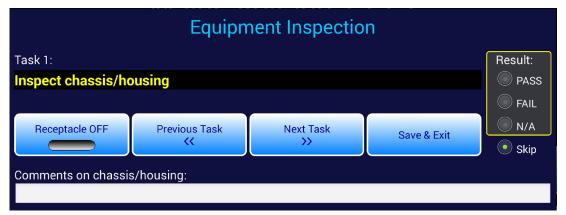

Figure 66 - Equipment Inspection dialog.

The Equipment Inspection is based on a list of checkpoints or tasks, which are explained in the *General Devices Acceptance Procedure* (no. 438-20081015-01), published by the ECRI Institute (USA). This guidance document is in the public domain and may be downloaded from this URL:

https://www.ecri.org/Documents/General Devices USA Acceptance.pdf

The IEC version of the procedure may be obtained from this URL:

https://www.ecri.org/Documents/General\_Devices\_IEC\_Acceptance.pdf

Note the above URLs are hosted by ECRI and are thus subject to change over time.

The *General Devices Acceptance Procedure* was developed by ECRI to be generically applicable to medical equipment undergoing incoming inspection, installation or repair service. The procedure includes a number of qualitative checks and maintenance steps which are routinely performed on a wide range of medical devices. Specific electrical safety tests are also described in the ECRI document.

This inspection is provided to meet the requirements of the IEC 62353 standard with respect to 'Reporting of Results'. The Standard only indicates that results of visual INSPECTIONS be recorded, but does not suggest any specific inspection details.

The **Next Task** button on the dialog of *Figure 66* increments the displayed "Task" through a list of items to be inspected or serviced, following the ECRI procedure as summarized in TABLE 4.11-1.

**TABLE 4.11-1: Equipment Inspection Tasks** 

| Task | Inspection Activity<br>(perform as<br>applicable) | Summary                                                                                                    |
|------|---------------------------------------------------|----------------------------------------------------------------------------------------------------|
| 1    | Chassis/housing                                   | Check for shipping damage; cleanliness; general physical condition.                                                              |
| 2    | Mounting/fasteners                                | Check stability (unit won't tip); check security of wall-mount equipment.                                                        |
| 3    | Casters/brakes                                    | Check casters are correct size; check casters roll freely; check brakes. Repair/replace as necessary.                            |
| 4    | Plug/receptacle(s)                                | Check plug for damage; ensure blades and/or blade screws are not loose. Replace if necessary.                                    |
| 5    | Power cord                                        | Ensure power cord is long enough; for detachable cord, check for capture device/cleat; check for wear; replace if necessary.     |
| 6    | Strain reliefs                                    | Verify strain reliefs hold power cord securely and are not damaged; check both ends.                                             |
| 7    | Circuit breaker/fuses                             | Check correct fuses are installed, per equipment labelling or instructions.                                                      |
| 8    | Tubes and hoses                                   | Check condition; repair/replace as necessary.                                                                                    |
| 9    | Cables                                            | Check condition; check continuity while twisting; repair/replace as necessary.                                                   |
| 10   | Fittings/connectors                               | Check fittings are correct type; check labelling is correct; check for leaks; check for wear/damage; repair/replace as necesary. |

| Task | Inspection Activity (perform as applicable) | Summary                                                                                                    |
|------|---------------------------------------------|----------------------------------------------------------------------------------------------------|
| 11   | Electrodes/transducers                      | Check required electrodes/transducers are with the equipment; check condition of reusable transducers.                                                                                         |
| 12   | Filters                                     | Check condition; clean or replace as required.                                                                                                    |
| 13   | Controls and switches                       | Verify software setup parameters accessible through hidden or service menus are correctly set; check physical condition, secure mounting and range of motion for mechanical controls/switches. |
| 14   | Heater                                      | Examine for damage; verify heater controls function correctly.                                                                                                    |
| 15   | Motor/pump/fan                              | Check shaft alignment; check wear; lubricate as required.                                                                                                    |
| 16   | Fluid levels                                | Check and fill as required.                                                                                                    |
| 17   | Battery/charger                             | Replace battery if necessary or per schedule; check rechargeable battery can hold sufficient charge; check battery charger function.                                                           |
| 18   | Indicators/displays                         | During inspection activities, check operation of all lights, indicators, meters, gauges, waveform displays and numeric display segments. Repair/replace as required.                           |
| 19   | Cal/self-test function                      | Check calibration due label; check self-calibration function; activate self-test or service-mode functions for basic performance verifications.                                                |
| 20   | Time/date settings                          | Check settings are correct.                                                                                                    |
| 21   | Network setup/security                      | Document device, operating system, version, IP address; verify passwords and virus protection; verify data backup processes.                                                                   |
| 22   | Alarms and interlocks                       | Verify alarm settings; induce alarm condition(s) and verify alarm function.                                                                                                    |
| 23   | Audible signals                             | During inspection activities, check audio tones/alarms; check volume control function.                                                                                                    |
| 24   | Labelling                                   | Check required placards, labels, charts and instruction cards are present, legible and easy to understand.                                                                                     |
| 25   | Accessories                                 | Verify required accessories are with the equipment.                                                                                                    |

# 4.11.2 Performing an Inspection

To use the Equipment Inspection dialog of Figure 66:

- a.) Select the task to be performed, using the **Next** / **Previous Task** buttons. Per the ECRI document, tasks can be performed in any order; some tasks may not be applicable to the equipment and would therefore be skipped.
- b.) Perform the inspection task, following the specific instructions of the ECRI document. If necessary, connect the EUT to the test receptacle and apply AC power via the **Receptacle ON / OFF** button on the dialog.
- c.) On completion of the task, select an inspection **Result** from the available options. Changing the Task **Result** from the initial value of "**Skip**" adds the inspected item to the Test Record, combining it with safety test measurement data which may be recorded at any time during the inspection (refer to Section 4.12 for full details on saving test results and vPad-623 Test Records). Inspection Tasks which a have the **Result** set to **Skip** will not appear in the Test Record.
- d.) If the inspected item meets requirements, press the **PASS** radio button. This assigns a "**PASS**" to the inspected item in the Test Record.
- e.) If an inspected item is not acceptable, and you are not able to correct the problem, press the **FAIL** radio button. In this case, a **"FAIL"** will be assigned to the inspected item in the Test Record.
- f.) Not all Inspection Tasks are relevant for all devices. For example, the equipment may normally include certain accessories, but for the specific unit being inspected no such accessories happen to be attached. If you wish to record an inspected item as completed but not applicable, press the **N/A** radio button. This assigns an "**N/A**" to the inspected item in the Test Record.
- f.) While inspecting, you may wish to record comments about what you find, and any repairs or modifications you may have made to the EUT. To do so, press the **Comments on...** text field, located below the buttons. This will display the Android onscreen keyboard (*Fig ure 67*). Although the text field is displayed as a single line, you may enter as many characters or sentences as you wish. Comment data entry is reformatted as paragraphs later, when the Test Record is saved.

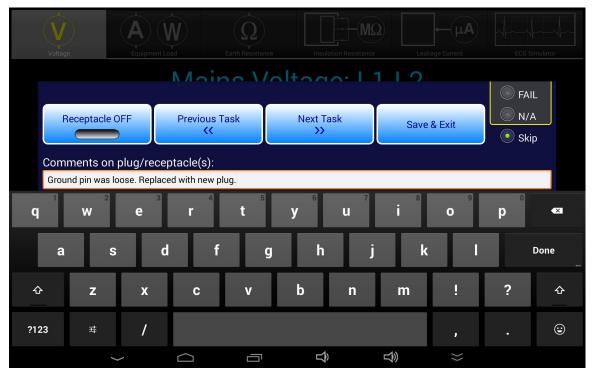

Figure 67 - Inspection comment entry.

- g.) Other inspection items may be selected via **Next** / **Previous Task** buttons while the Android keyboard is being displayed. Alternatively, once a comment has been input the keyboard can be dismissed by pressing the DONE button

  "dismiss keyboard" button

  at bottom left on the screen. More information on using the Android keyboard is given in Section 4.12.1.
- h.) Once all pertinent items have been inspected, press **Save & Exit** to return to the previous test mode. The Equipment Inspection dialog can be re-opened anytime prior to saving of the Test Record, allowing you to view, modify or add inspection results as needed.

# 4.12 Data Recording

Each test mode of vPad-623 provides means for recording and viewing measurement data during the course of a test. Once sufficient data has been collected and information about the equipment under test (EUT) has been entered, results may then be saved as a file in a designated folder on the "internal SD card" (internal non-volatile memory) of the Android tablet.

This section provides instructions for recording measurements and notes during a test, and creating Test Records.

# 4.12.1 Using the Android Keyboard

When you press a text field, the Android keyboard is displayed at the bottom of the screen.

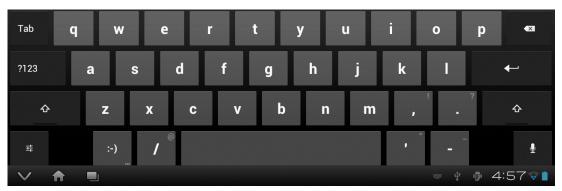

Figure 68 - Android onscreen keyboard (default IME).

Android permits use of various input methods, called "IME". The onscreen keyboard is the default IME. If you have connected an alternative input device to the tablet (e.g. Bluetooth/USB keyboard or barcode scanner), then the Android keyboard will not appear when a text field is pressed and data entry will then be from the external input device. To switch back to the default IME, disconnect the external input device. Note that alternative on-screen keyboards are also available from the Google Play Store.

The text field which is currently accepting data from the Android keyboard or other IME will be highlighted:

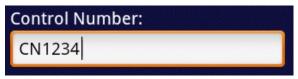

Figure 69 - Single-line text field.

Android text fields may be either single- or multi-line. A practically unlimited amount of text may be typed for either single- or multi-line fields.

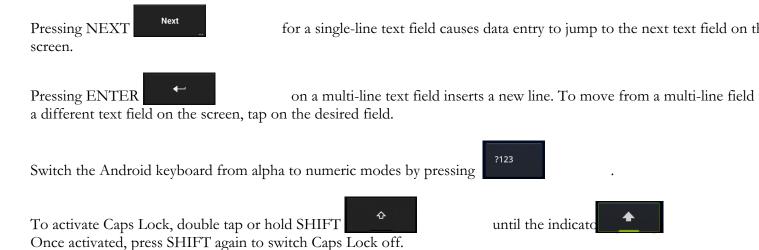

To correct a mistake in typing, tap the text field to the right of the error. This will activate the Android edit cursor. Erase with backspace/correct then retype.

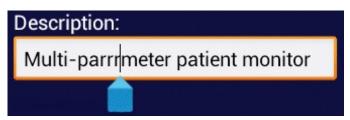

Figure 70 - Error correction with edit cursor.

As an alternative to typing with the keyboard, voice recognition may be used. To enable, press when the button is available. Note that this will require an active internet connection. Android voice recognition technology has good performance, particularly when entering numbers.

When done entering text, the Android keyboard may be removed from the screen by pressing bottom left.

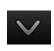

## 4.12.2 Recording Measurements and Notes

at

While safety testing, press the **Save Data** button to capture the reading currently being displayed on the screen. The captured reading is combined with a description of the measurement and is forwarded to the Save Data menu, which appears as pop-up over the test activity. The measurement, with optional notes, may then be saved to a temporary holding buffer located in (volatile) memory.

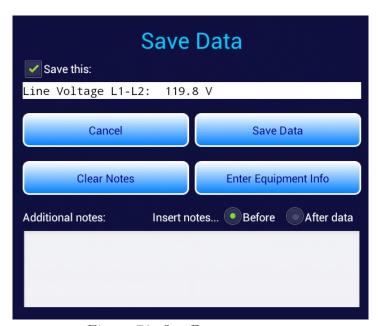

Figure 71 - Save Data pop-up menu.

Tap on the **Additional notes** text field to enter notations or comments, which will then be attached to the measurement being saved. Tapping the text field causes the Android keyboard to be displayed (*Figure 72*). If an external keyboard or barcode scanner is connected to the tablet, the Android keyboard is not displayed and data entry is then accepted from the external input device. Refer to Section 4.12.1 for detailed instructions on using the Android keyboard.

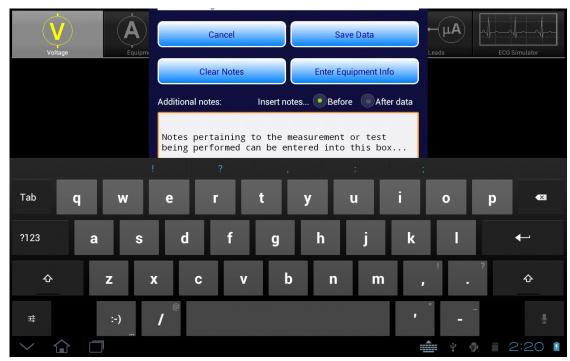

Figure 72 - Enter additional notes or comments.

By default, notes are inserted into the test data after the measurement value. Alternatively, to place notations before the measurement value, press the **Insert note... Before data** radio button (refer to Figure 71).

To save notations only without any measurement data, uncheck the Save this checkbox near the top of Figure 71.

Other buttons on the menu of *Figure 72* provide these functions:

| Save Data | Press to add the measurement data and notations (if any) to the holding         |
|-----------|---------------------------------------------------------------------------------|
|           | buffer, then return to the test activity. This button can be pressed anytime to |
|           | save and exit the menu, even while the keyboard is being displayed.             |

Cancel Press to return to the test activity without saving.

Clear Notes Press to erase the **Additional notes** test field.

Enter Equipment Info Press to display the equipment information editor (see Section 4.12.4 for

instructions on using the editor).

# 4.12.3 Viewing Measurements and Notes

Via the Save Data menu of Section 4.12.2, measurements and notes may be saved to a holding buffer while testing is in progress. To view contents of the buffer, press the **View Data** button. If the amount of data exceeds the length of the window, scroll it into view by means of a press-and-drag gesture on the window.

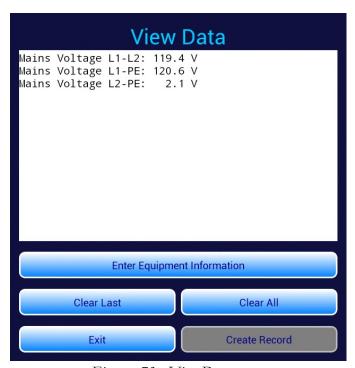

Figure 73 - View Data menu.

Buttons on the View Data menu provide these functions:

| Enter Equipm ent<br>Inform ation | Press to display the equipment information editor (see Section 4.12.4 for instructions on using the editor).                                                                                                    |
|----------------------------------|----------------------------------------------------------------------------------------------------|
| Cle ar Last                      | Press to erase the last line of text saved to the holding buffer.                                                                                                    |
| Cle ar All                       | Press to erase all data currently stored in the holding buffer. An Alert Dialog will be displayed which will prompt you to confirm the erasure.                                                                                                    |
| Create Record                    | Press to save recorded measurement values, notes, equipment information and inspection results as a Test Record file on the Android tablet. This button remains disabled until an Equipment Control Number has been input. See Sections 4.12.4 and 4.12.5 for instructions. |
| Exit                             | Press to close the View Data menu and return to the test activity.                                                                                                    |

# 4.12.4 Recording Equipment Information

Press Enter Equipment Information on the Save Data or View Data menu to pop-up the equipment information editor.

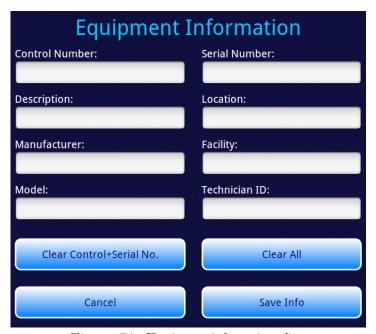

Figure 74 - Equipment information editor.

Tap on a text field to display the Android keyboard. If an external keyboard or barcode scanner is connected to the tablet, the Android keyboard is not displayed and data entry is then accepted from the external input device. Refer to Section 4.12.1 for detailed instructions on using the Android keyboard.

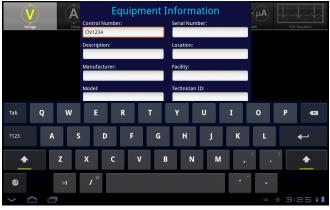

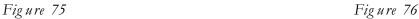

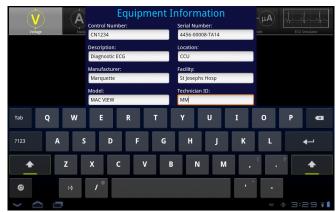

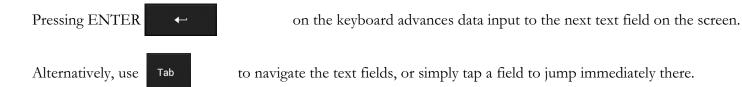

At minimum, you must enter an equipment control number or other ID in the **Control Number** field in order to save a Test Record.

"Facility" and "Technician ID" fields are backed up in permanent storage on the Android tablet. These information fields are maintained after power to the tablet is switched off, and are restored on subsequent use of the vPad-623 app, but may be changed as necessary.

When done entering information, press bottom of the menu:

to dismiss the keyboard and expose these buttons at the

| Cle ar Control+Se rial No. | Press to erase Control Number and Serial Number fields.                            |
|----------------------------|------------------------------------------------------------------------------------|
| Cle ar All                 | Press to erase all text fields on the menu.                                        |
| Cancel                     | Press to return to Save or View Data menu without saving changes.                  |
| Save Info                  | Press to save information as displayed, and then return to Save or View Data menu. |

# 4.12.5 Creating a Test Record

Press the **Create Record** button on the View Data menu to save recorded measurement values, notes, equipment information and inspection results as a Test Record file. You must save at least one measurement and an equipment control number/ID before the View Data menu will permit you to create a Test Record (see Sections 4.12.2 through 4.12.4 respectively).

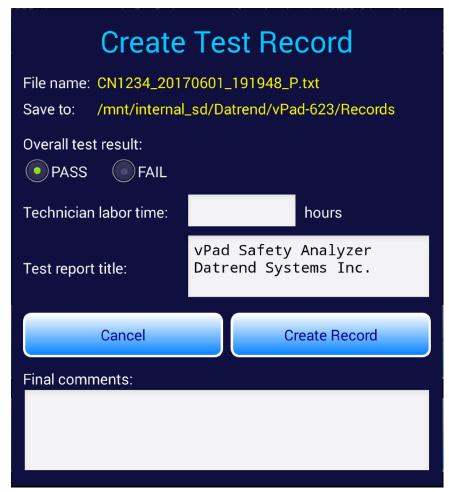

Figure 77 - Create Record menu.

The filename and path of the Test Record are shown at the top of the Create Record menu (*Figure 77*). The filename is derived automatically by vPad-623, in the following format:

<control\_number>\_<date\_code>\_<timestamp>\_<result>.txt

where:

**control\_number** is the **Control Number** field from the Equipment Information menu (see Section 4.12.4).

date code represents the date of the Record, format YYYYmmDD (year-month-day)

timestamp represents the time of the Record, format hhMMss (hours-minutes-seconds)

result represents the overall result of the test: pass (P) or fail (F)

Test Record files are saved in TXT format, with character encoding that is compatible with both Android (Linux) and Microsoft Windows® operating systems.

Test Records are saved to this location in the Android file system:

/mnt/sdcard/Datrend/vPad-623/Records

Note: **sdcard** refers to *internal memory* of the Android tablet.

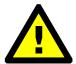

**sdcard** is **NOT** a removable "SD Card" memory device, which may be optionally plugged into the external card slot of the tablet.

Any accessory SD Card which may be plugged into the tablet's card slot is referred to as **external sd** in the Android file system.

The **Overall test result** shown in *Figure 77* will be set to **PASS**, unless a failing result was recorded during an Equipment Inspection (see Section 4.11) or as a result of a test measurement. The Pass/Fail indication that has been automatically applied may be over ridden by selecting either the **PASS** or **FAIL** radio button to reflect the result you wish to store in the Test Record file.

Optionally, time spent working on the EUT may be entered after tapping on the **Technican labor time** field. This causes the Android numeric keypad to be displayed. Enter the labor time in hours.

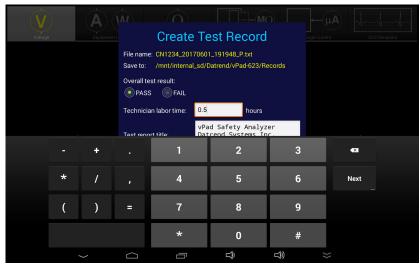

Figure 78 - Optionally, enter technician labor time (hours).

Test Record files include a Title at the beginning of the file. This may be modified from default "vPad Safety Analyzer" after tapping the Test report title field. Optionally, enter the name of your institution or business, address, phone number and so on. Up to 16 lines may be entered into this text field, of which the first three lines will be shown when the menu is initially displayed (to view or edit additional lines, scroll the window using a press-and-drag gesture). The Test report title is backed up in permanent storage on the Android tablet; the title is maintained after power to the tablet is switched off, and is then restored on subsequent use of the vPad-623 app.

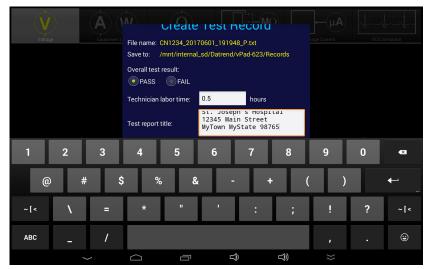

Figure 79 - Optionally, enter report title.

Optionally, concluding comments about the EUT or test results may be entered after tapping the **Final comments** field. Information entered in this text field will appear at the end of the Test Record file. Any number of lines may be entered into the text field.

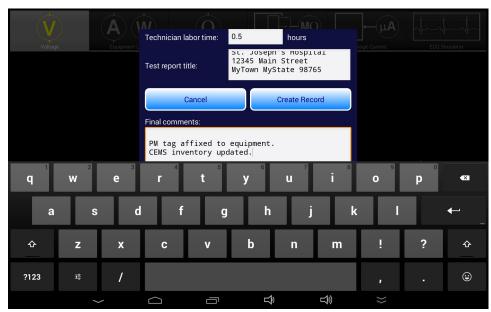

Figure 80 - Optionally, enter final comments about EUT or test.

Press the **Create Record** button at any time to save the Test Record file, whether or not the Android keyboard is active. Alternatively, press **Cancel** to exit the menu without saving a file. On cancelling, measurements and other data stored in the temporary holding buffer are retained.

### When **Create Record** is pressed:

- The Test Record file is saved to /mnt/sdcard/Datrend/vPad-623/Records in the tablet;
- The temporary holding buffer is erased, clearing all recorded measurement values, notes, and equipment inspection results;
- Control Number and Serial Number fields of the Equipment Information are erased;
- Other fields of the Equipment Information (**Description**, **Manufacturer**, **Model** and so on) are *not* erased. This is intended as a time-saving feature when performing acceptance tests and inspections on multiple EUT of the same type.

An example of a Test Record file saved by vPad-623 is given in APPENDIX A.

# 4.13 Record Manager App

**vPad Record Manager** is an app which is installed on the Android tablet and which may be run independently of, or simultaneously with, the vPad-623 app.

Record Manager may be used to copy, print, and/or delete Test Record files saved by vPad-623. Record Manager can also be used to convert Test Records to Adobe PDF documents. Note that PDF is a format which enables vPad record compatibility with other Android apps, for example, e-book readers and document printing apps.

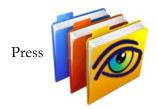

on the Android HOME screen to launch the Record Manager app.

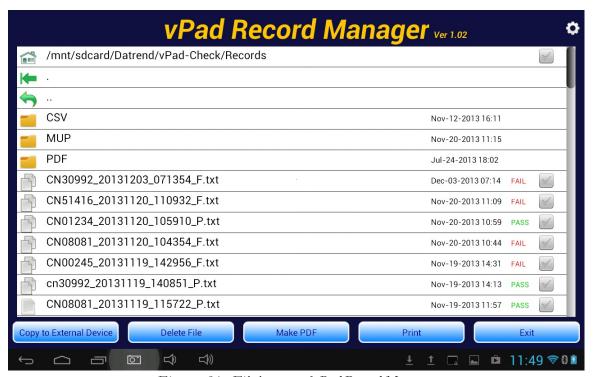

Figure 81 - File browser of vPad Record Manager.

Refer to **MN-087 6100-081** *vPad-RM Operators Manual* for further information on use of the Record Manager.

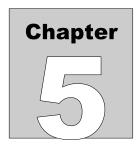

# 5 Calibration and Maintenance

Calibration of vPad-Rugged 2 or vPad-ES 2 by a Datrend Authorized Service facility is recommended on an *annual* basis, and is *required* to extend the product warranty. The basic one (1) year warranty on the Analyzer Base Unit can be extended to a maximum of two (2) years provided that annual calibration is performed by a Datrend Authorized Service Center on an *annual* basis. Refer to the Calibration Decal applied to the unit to determine calibration status of your vPad safety analyzer.

vPad-Rugged 2 and vPad-ES 2 contain no user serviceable parts, other than a 20 Amp/250V AGC fuse located on the Analyzer Base Unit. Any other failure will require return of the Analyzer to an authorized service facility for repair. Opening the case of vPad-Rugged 2 or vPad-ES 2 for any reason will void the warranty and may compromise user safety.

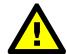

Service must be performed by a factory trained, authorized service agent. This unit contains hazardous voltages which may cause injury if correct service procedures are not followed.

For calibration or service assistance, contact Datrend for a Return Materials Authorization (RMA) number and the location of the nearest Service Facility.

Datrend Systems Inc.
Unit 130 - 4020 Viking Way
Richmond, BC • CANADA • V6V 2L4
Tel: 800.667.6557 (North America Only) or
+1.604.291.7747 • Fax +1.604.294.2355
e-mail: customerservice@datrend.com
www.datrend.com

Your vPad safety analyzer may be cleaned with a soft, lint free, damp cloth using a mild detergent. Use of other cleaning agents on the touchscreen may result in scratching, discolouration, streaking or even failure.

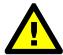

Electrical safety protection of the operator may be compromised if the instructions in this manual are not followed, or if vPad-Rugged 2 or vPad-ES 2 is used for a purpose not specified in this manual.

| vPad-623 OPERATING MANUAL |  |  |  |  |
|---------------------------|--|--|--|--|
|                           |  |  |  |  |
|                           |  |  |  |  |
|                           |  |  |  |  |
|                           |  |  |  |  |
|                           |  |  |  |  |
|                           |  |  |  |  |
|                           |  |  |  |  |
|                           |  |  |  |  |
|                           |  |  |  |  |
|                           |  |  |  |  |
|                           |  |  |  |  |
|                           |  |  |  |  |
|                           |  |  |  |  |
|                           |  |  |  |  |
|                           |  |  |  |  |

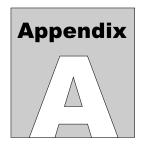

# **APPENDIX A. Sample Test Record**

This appendix provides an example of a vPad-623 Test Record, illustrating the data representation for voltage, current, resistance and leakage measurements, as well as ECG waveform data. Inspection data and example notes have been recorded for some measurements to show how these typically appear in a record. This is an example of a file where most available measurements and inspections have been recorded.

Biomedical Engineering Dept. St. Joseph's Hospital 12345 Main Street MyTown MyState 98765 Phone: 123-456-7890 Ext. 123 File: CN123456 20170602 151806 P.txt Date: 2017 Jun 02 Time: 15:18:06 vPad ID: vPad Electrical Safety Analyzer vPad SN: VPS17050001 Cal Date: 2017-05-22 Equipment Information... Control Number: CN123456 Description: Diagnostic ECG Manufacturer: Marquette MAC VIEW Model: Serial Number: 4459-712-50-DE Location: CCU Facility: St Josephs Hospital Technician ID: RW Tech Time (hrs): 0.5 Overall Result: PASS Date: Equipment Inspection... Chassis/housing: PASS Small dent at the rear of the unit. Acceptable. Mounting/fasteners: PASS

```
Casters/brakes:
                           PASS
   Plug/receptacle(s):
                           PASS
   Power cord:
                           PASS
      Line cord insulation was split. Replaced the
      cord.
   Strain reliefs:
                           PASS
   Circuit breaker/fuses: PASS
      Wrong fuse was installed. Replaced with correct
      fuse.
   Tubes and hoses:
                           N/A
   Cables:
                           PASS
   Fittings/connectors:
                           PASS
   Electrodes/transducers: PASS
   Filters:
                           PASS
   Controls and switches: PASS
  Heater:
                          N/A
   Motor/pump/fan:
                           PASS
   Fluid levels:
                           N/A
   Battery/charger:
                           PASS
      Replaced the clock backup battery.
   Indicators/displays: PASS
   Cal/self-test function: PASS
   Time/date settings:
   Network setup/security: PASS
   Alarms and interlocks: PASS
   Audible signals:
                          PASS
   Labeling:
                           PASS
   Accessories:
                           PASS
Detailed Test Data...
Elec. Safety Standard: IEC62353
Equipment Class:
                   Class I
Applied Part Type:
                       Type CF
This test begins with some voltage measurements
although any test data may come first in a file.
This paragraph is an example of "additional notes".
By default, notes are inserted AFTER the data.
Mains Voltage L1-L2: 119.7 V
Mains Voltage L1-PE: 121.3 V
Mains Voltage L2-PE: 2.2 V
External Voltage:
                       3.8 V
The notes text box can also be used to insert
a blank line, as immediately above this note.
Load Current: 1.819 A
Equipment Power: 218 W
Here are the IEC62353 safety test measurements...
Prot. Earth Resistance: 0.091 (MAX 0.300) ohm - PASS Prot. Earth Res. (RCD): 0.092 (MAX 0.500) ohm - PASS
Insul. L1+L2 to PE:
                      67.4 Megohm
Insul. AP to PE:
                      831.3 Megohm
Insul. L1+L2 to ENCL: 70.8 (MIN 7) Megohm - PASS
Insul. L1+L2 to AP: 864.2 (MIN 70) Megohm - PASS
Insul. AP to ENCL:
                      822.9 (MIN 70) Megohm - PASS
DIR Equipment Lkg (NP): 174.0 (MAX 500) µA - PASS
DIR Equipment Lkg (RP): 177.9 (MAX 500) µA - PASS
ALT Equipment Lkg : 224 (MAX 1000) µA - PASS
DIFF Equipment Lkg (NP): 183.2 (MAX 500) µA - PASS
```

```
DIFF Equipment Lkg (RP): 187.4 (MAX \, 500) \,\mu\text{A} - PASS
DIR AP Lkg ALL AP (NP): 45.0 (CF MAX DIR AP Lkg ALL AP (RP): 49.1 (CF MAX
                                             50) μA - PASS
                                             50) μA - PASS
DIR AP Lkg AP1-3 (NP): 45.2 (CF MAX
                                             50) μA - PASS
DIR AP Lkg AP1-3 (RP): 49.2 (CF MAX
                                             50) μA - PASS
ALT AP Lkg ALL AP
ALT AP Lkg AP1-3
                      : 1.4 (CF MAX
: 1.5 (CF MAX
                                             50) \mu A - PASS
                                             50) μA - PASS
Additional AP combinations can be measured here...
Now run a quick check on the ECG monitor with
some standard waveforms...
ECG Test: SQR 2Hz
ECG Test: TRI 2Hz
ECG Test: PUL 4sec
ECG Test: 30 BPM
ECG Test: 60 BPM
ECG Test: 120 BPM
ECG Test: 240 BPM
All BPMs within 1 count .... OK
Finish off by entering some final comments here...
PM tag affixed to equipment.
CEMS inventory updated.
END OF RECORD
```

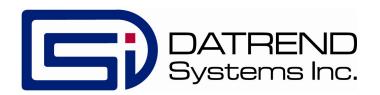